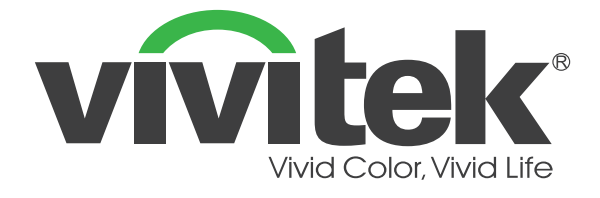

# **D36 시리즈 (DU3661Z DH3660Z DH3665ZN DW3651Z) 디지털 레이저 프로젝터**

**사용 설명서**

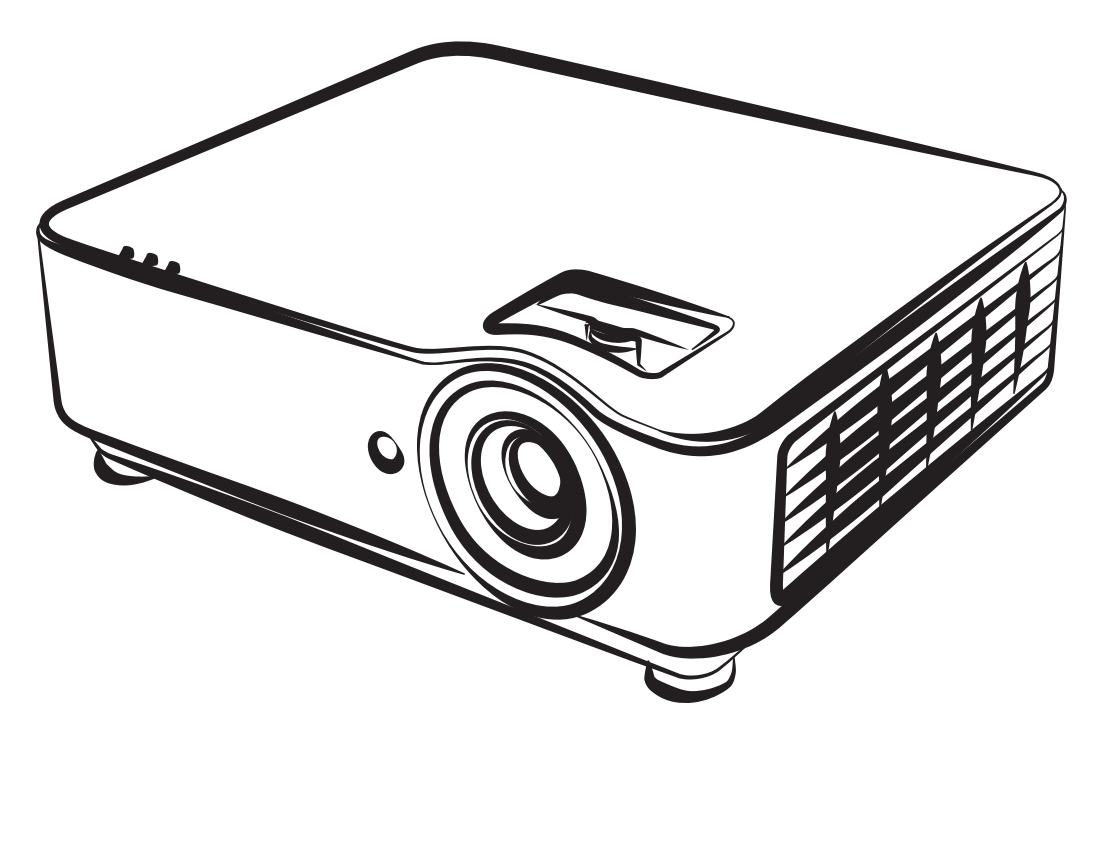

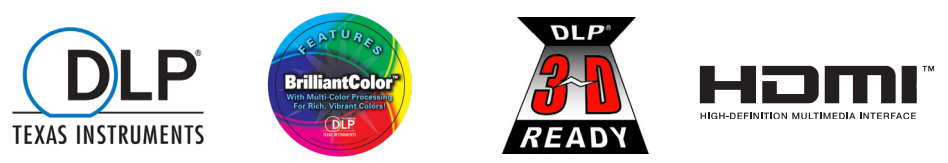

# 목차

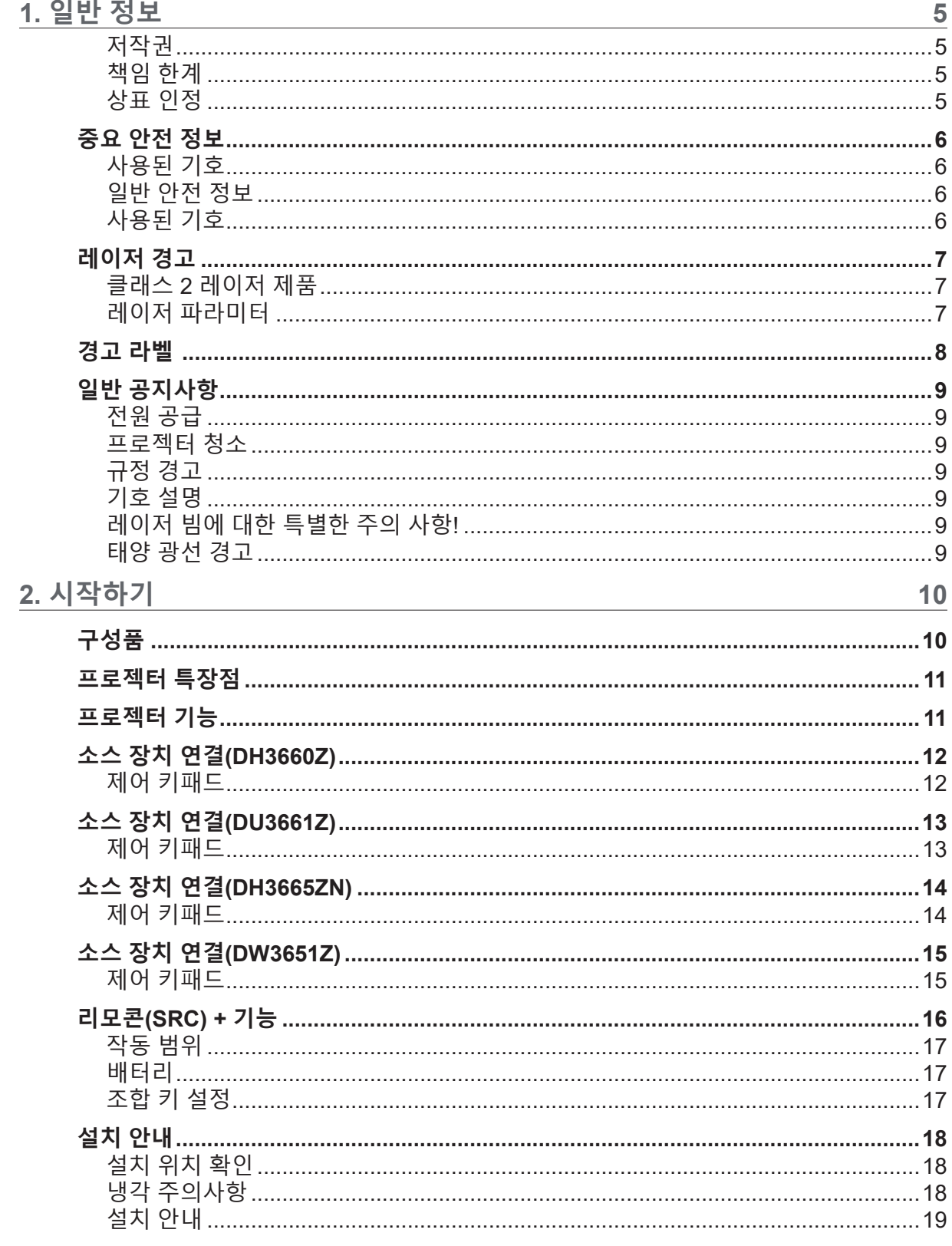

# 목차

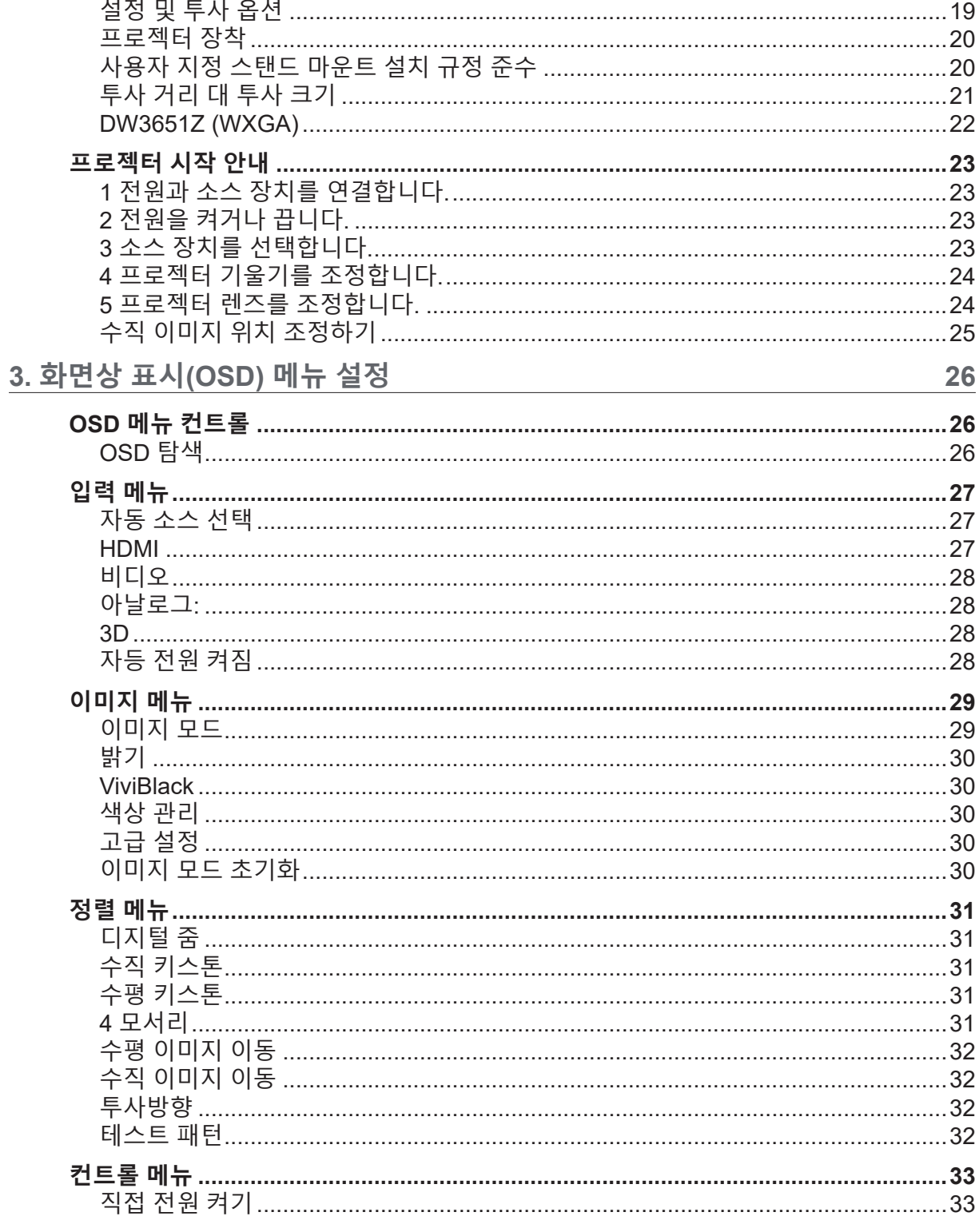

# 목차

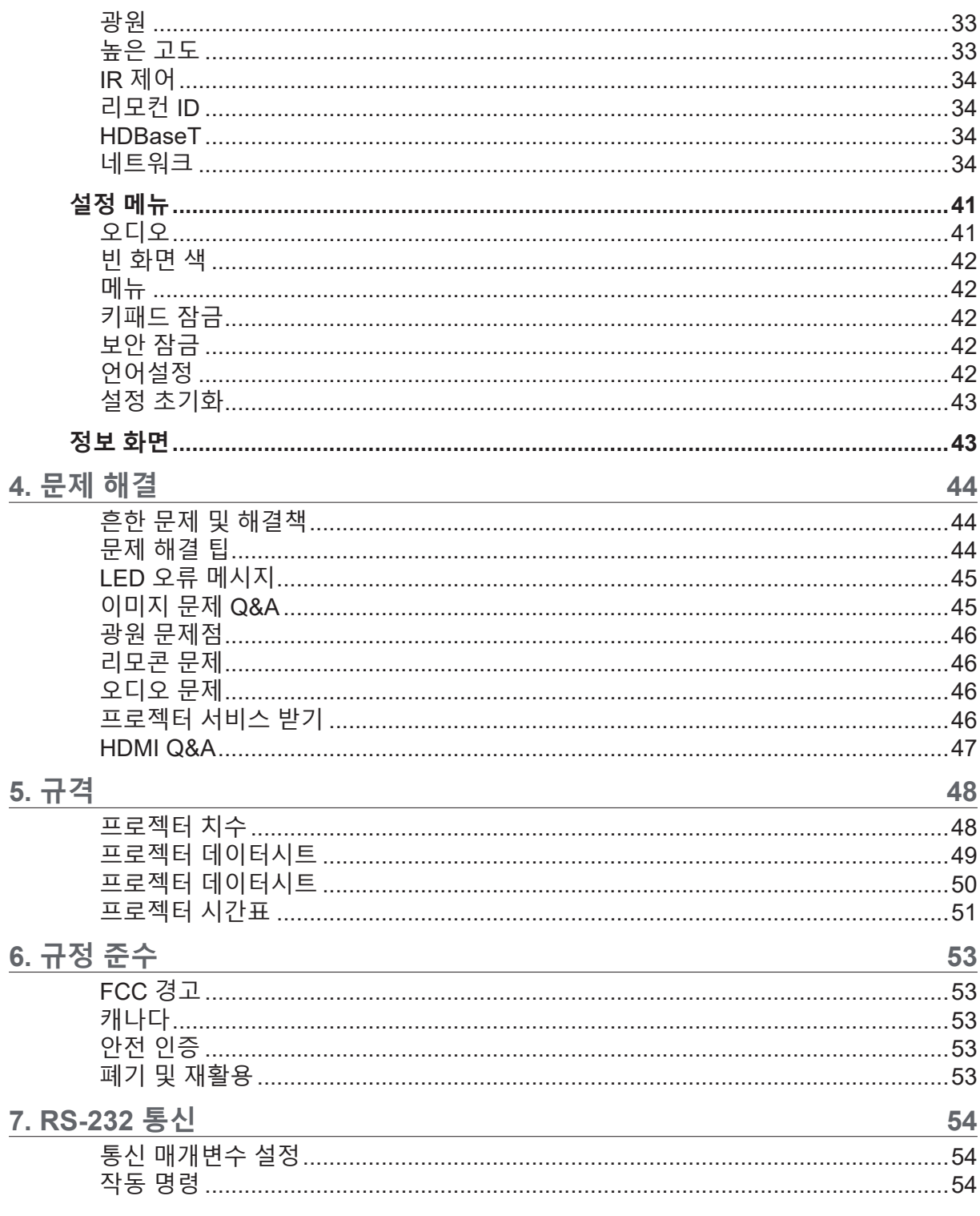

# <span id="page-4-0"></span>**1. 일반 정보**

#### 저작권

모든 사진, 그림 및 소프트웨어를 포함하여 본 설명서는 국제 저작권 법률에 의거 보호되며, 모든 권리를 당사가 보유합니다. 저작자의 서면 동의 없이 이 설명서나 여기 포함된 자료를 복사할 수 없습니다. © Copyright 2019

책임 한계

이 설명서에 있는 정보는 예고 없이 변경될 수 있습니다. 제조업체는 본 설명서의 내용과 관련하여 어떤 진술이나 보증을 하지 않으며 특히 상업성이나 특정 목적 적합성에 대한 묵시적 보증을 부인합니다. 제조업체는 본 설명서를 개정하고 그 내용을 수시로 변경할 권리를 보유하며, 제조업체가 그러한 개정 또는 변경을 상대방에게 통보할 의무는 없습니다.

상표 인정

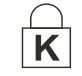

Kensington은 미국에 등록된 ACCO Brand Corporation의 상표이며 전세계 다른 국가에서 등록되고 신청 보류 중입니다.

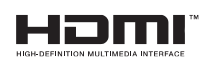

HDMI, HDMI 로고 및 High-Definition Multimedia Interface는 미국 및 기타 국가에서 HDMI Licensing LLC의 상표 또는 등록상표입니다.

HDBaseT™ 및 HDBaseT Alliance 로고는 HDBaseT Alliance의 상표입니다. CHDBT"

이 설명서에 사용된 기타 모든 제품명은 해당 소유주의 재산으로 인정됩니다.

# <span id="page-5-0"></span>중요 안전 정보

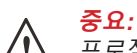

프로젝터 사용 전에 이 섹션을 주의 깊게 읽으시기 바랍니다. 본 안전 및 사용 지침을 준수하면 프로젝터를 다년간 안전하게 사용할 수 있습니다. **향후 참조를 위해 이 설명서를 보관하십시오.**

사용된 기호

위험 상황을 경고하기 위해 경고 기호가 프로젝터 및 이 설명서에 사용됩니다. 중요 정보를 환기시키기 위해 다음 스타일이 이 설명서에 사용됩니다.

**참고:**

주제에 대한 추가 정보를 제공하십시오.

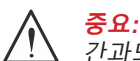

**주의:**

**경고:**

간과되어서는 안 되는 추가 정보를 제공합니다.

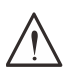

프로젝터를 손상시킬 수 있는 상황에 대해 주의를 환기시킵니다.

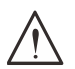

프로젝터를 손상시키거나, 위험 환경을 생성시키거나, 인적 부상을 야기시킬 수 있는 상황에 대해 주의를 환기시킵니다.

본 설명서 전체에 걸쳐 OSD 메뉴에 있는 구성부품 및 항목은 다음 예에서와 같이 굵은 글꼴로 표시되어 있습니다:

"리모컨의 메뉴 버튼을 눌러 기본 메뉴를 엽니다."

일반 안전 정보

- **●** 프로젝터 케이스를 열지 마십시오. 이 프로젝터 내에는 사용자가 정비할 수 있는 부품은 없습니다. 서비스를 받으려면 자격이 있는 서비스 요원에게 연락하십시오.
- **●** 이 설명서와 프로젝터 케이스에 있는 모든 경고 및 주의를 준수하십시오.
- **●** 눈 손상을 피하기 위해 광원이 켜져 있을 때는 렌즈를 쳐다보지 마십시오.
- **●** 프로젝터를 불안정한 표면, 카트 또는 스탠드 위에 놓지 마십시오.
- **●** 프로젝터를 물 인근, 직사광선 속에서, 또는 가열 기기 인근에서 사용하지 마십시오.
- **●** 책이나 가방 같은 무거운 물건을 프로젝터 위에 놓지 마십시오.

사용된 기호

이 제품은 이 프로젝터를 작동할 수 있는 능력이 있는 성인을 위해 제조되었습니다. 나중에 정비할 때 필요한 정보이므로 프로젝터 모델 번호와 제품 번호를 적어 잘 보관하십시오. 프로젝터를 분실하거나 도난당해 경찰에 신고할 때도 이 정보를 사용할 수 있습니다. 모델 번호: 제품 번호:

## <span id="page-6-0"></span>레이저 경고

## 클래스 2 레이저 제품

이 레이저 제품은 모든 작동 절차 동안 클래스 2로 지정됩니다.

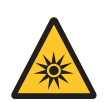

레이저 광선 - 눈에 대한 직접적인 노출을 피하십시오. 레이저를 다른 사람이나 반사체에 겨누거나, 레이저 광선을 이들을 향해 비추거나 이들에 반사되지 않도록 하십시오.

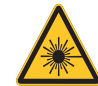

직접광 또는 분산광이 눈과 피부에 유해할 수 있습니다. 제공된 지침을 따르지 않을 경우 레이저 광선이 눈에 노출될 위험이 있습니다.

**주의** – 이 설명서에 지정되어 있지 않은 제어, 조정 또는 수행 방법을 사용할 경우 유해한 레이저 광선에 노출될 수 있습니다.

레이저 파라미터

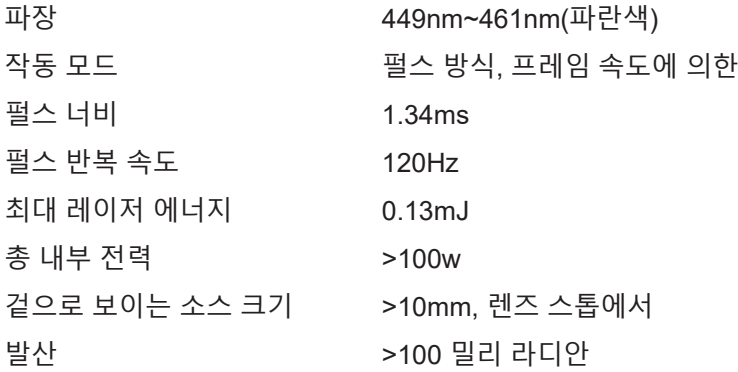

**밝은 광원이 비출 때 빔을 들여다 보지 마십시오.**

**RG2 IEC 62471-5:2015.**

# <span id="page-7-0"></span>경고 라벨

안전 위험 및 경고 정보 라벨이 다음 위치에 있습니다.

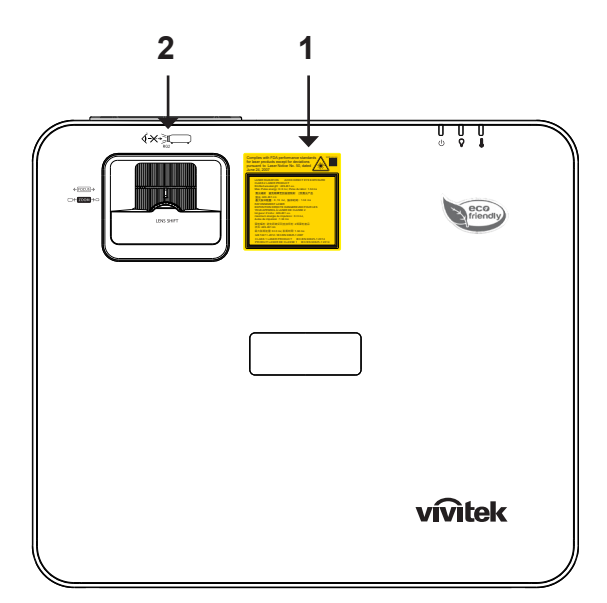

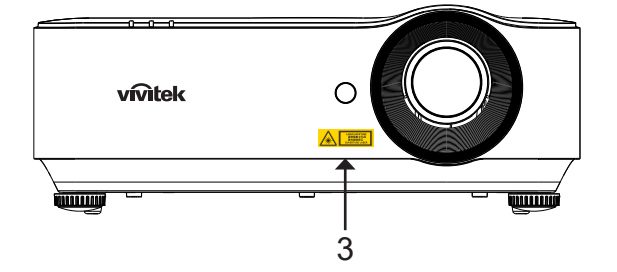

 **1.** 설명 라벨

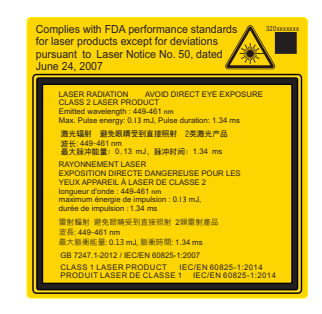

**2. RG2** 라벨

 $G$  $\ldots$  $\blacksquare$ -<br>RG2

 **3.** 유해성 경고 기호 및 개구부 라벨

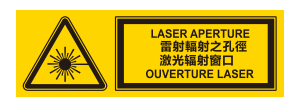

## <span id="page-8-0"></span>일반 공지사항

전원 공급

- **●** 제공된 전원 코드만 사용하십시오.
- **●** 전원 코드 위에 어떤 것도 놓지 마십시오. 발 통행이 방해되지 않는 곳에 전원 코드를 설치하십시오.
- **●** 장기간 보관하거나 사용하지 않을 때는 리모콘에서 배터리를 제거하십시오.

#### 프로젝터 청소

- **●** 청소 전에 전원 코드를 뽑습니다.
- **●** 광원을 약 1시간 동안 냉각시킵니다.

### 규정 경고

프로젝터 설치 및 사용 전에 [53](#page-52-1)페이지 규정 준수의 규정 고지를 읽으십시오.

기호 설명

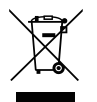

**폐기:** 전기 전자 장비 폐기를 위해 가정 또는 도시 폐기물 수거 서비스를 이용하지 마십시오. EU 국가는 별도의 재활용 수거 서비스 이용을 요구합니다.

레이저 빔에 대한 특별한 주의 사항!

DLP 프로젝터와 고출력 레이저 장비를 동일한 공간에서 사용할 경우 특별한 주의를 기울여야 합니다. 레이저 빔이 프로젝터에 직간접으로 닿으면 디지털 미러 장치(DMD™)를 심하게 손상시킬 수 있습니다.

태양 광선 경고

직사 광선에서 D366 시리즈를 사용하지 마십시오. 직사 광선이 프로젝터에 닿으면 디지털 미러 장치 (DMD™)를 심하게 손상시킬 수 있습니다.

# <span id="page-9-0"></span>**2. 시작하기**

## 구성품

프로젝터의 포장을 조심스럽게 풀고 다음 품목들이 포함되어 있는지 점검하십시오:

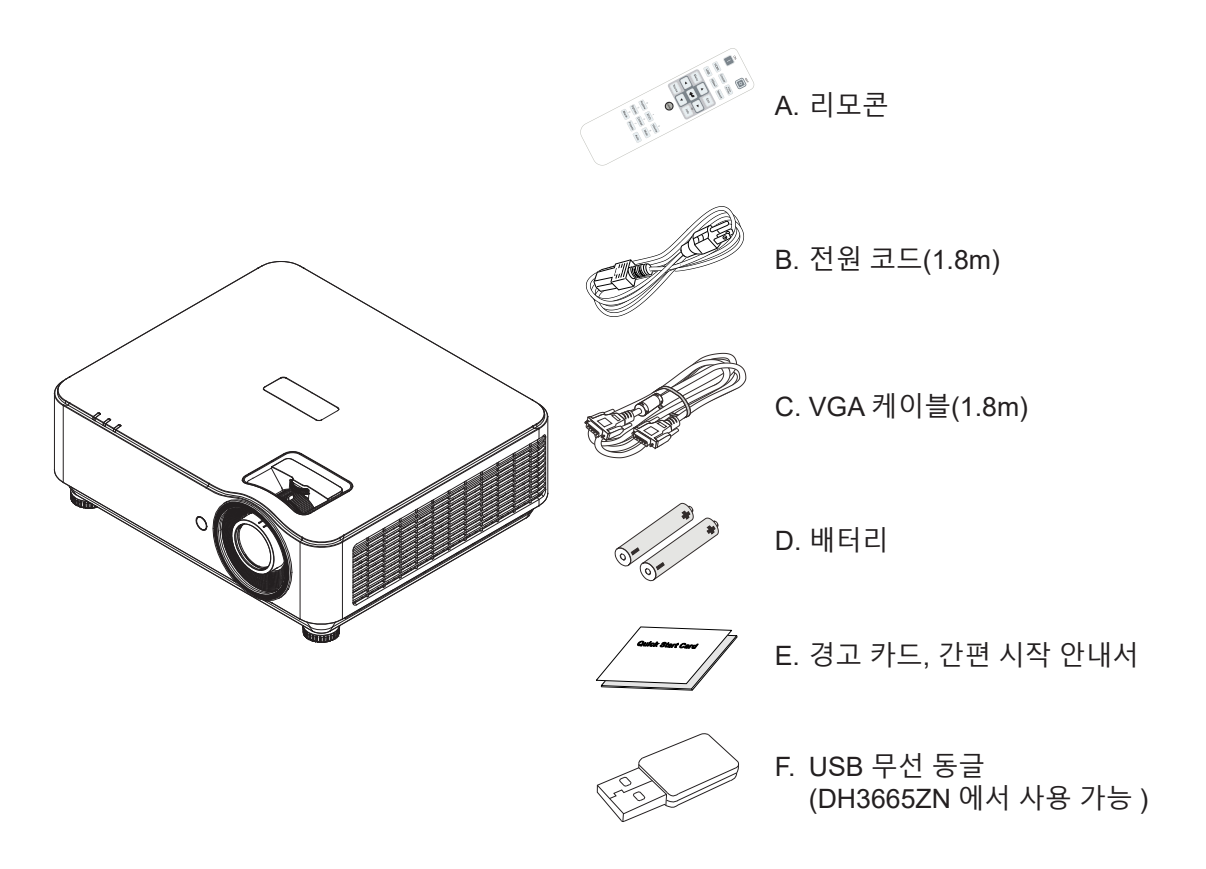

#### **참고:**

품목이 누락되었거나, 손상된 것 같거나, 또는 프로젝터가 작동하지 않는 경우에는 즉시 대리점에 연락하십시오. 보증 서비스를 위해 프로젝터를 반환할 필요가 있는 경우를 위해 원래의 포장 자재를 보관하는 것이 좋습니다.

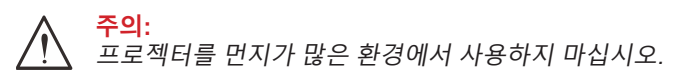

## <span id="page-10-0"></span>프로젝터 특장점

- **●** 최적의 블랙 레벨과 생생한 컬러 이미지를 위한 DLP® DarkChip3™ 및 BrilliantColor™ 기술
- **●** HD 멀티미디어 프레젠테이션 및 영화에 적합한 해상도의 풀 1080P(1920x1080) (DH3660Z/ DH3665ZN 모델), WUXGA(1920x1200)(DU3661Z 모델) 및 WXGA(1280x800)(DW3651Z 모델)
- **●** 광도가 4500 ANSI 루멘스(DH3660Z/DH3665ZN) 및 5000 ANSI 루멘스(DU3661Z/DW3651Z)로서 동적 명암비 20,000:1의 놀라운 화질을 자랑함
- **●** 신뢰성 있는 투사 및 성능을 위한 솔리드 스테이트 레이저 형광원
- **●** 수동으로 줌과 초점을 용이하게 조정할 수 있으므로 설치 위치를 융통성 있게 정할 수 있음
- **●** 보다 편리한 설치와 유연성을 위한 수직 렌즈 이동 및 1.5배 줌 비율
- **●** 4개 세그먼트 RGBY 컬러 휠로 향상되고 생생한 컬러 재생산
- **●** 환경 친화적인 램프 없는 디자인으로 작동 시간 최대 20,000시간
- **●** DLP® Link™의 Project 3D 콘텐츠 및 BluRay HDMI 1.4b로 실제와 같은 이미지 구현
- **●** 여러 오디오 입력 및 오디오 출력 포트가 있는 내장 10W 오디오 스피커
- **●** 모든 각도에서 설치할 수 있는 360° 작동 및 투사 디자인
- **●** 세로 모드 투사에서는 프로젝트를 90° 설치로 쉽게 세워 설치할 수 있음
- **●** 기밀 엔진 및 필터가 없는 디자인으로 유해한 먼지와 섬유를 방지하는 성능을 개선함
- **●** Crestron® RoomView™, Extron, AMX SSDP 및 Telnet 등 통합된 네트워크 모니터링 및 관리 솔루션 (인증된 제품)
- **●** 보다 적합한 디스플레이 이미지를 얻기 위해 8개의 미리 설정된 디스플레이 시나리오 모드 선택 가능
- **●** 즉시 전원을 켜거나 종료하기 위한 즉각적인 켜기/끄기 기능
- **●** 도난 방지 보안 기능 포함: Kensington® 보안 슬롯, 보안 바, 비밀번호 보호 키패드 잠금 장치.

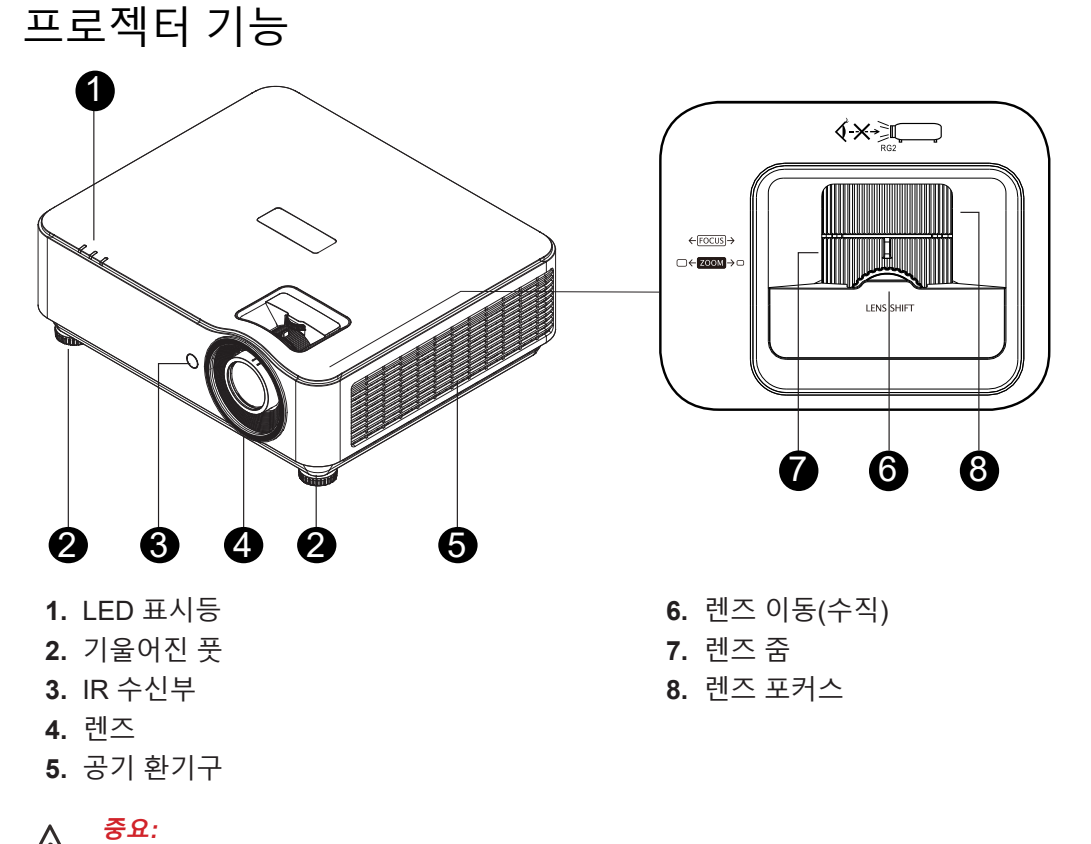

프로젝터의 환기구를 통해 공기 순환이 잘 되어 프로젝터 광원이 냉각됩니다. 환기구를 막지 마십시오.

# <span id="page-11-0"></span>소스 장치 연결(DH3660Z)

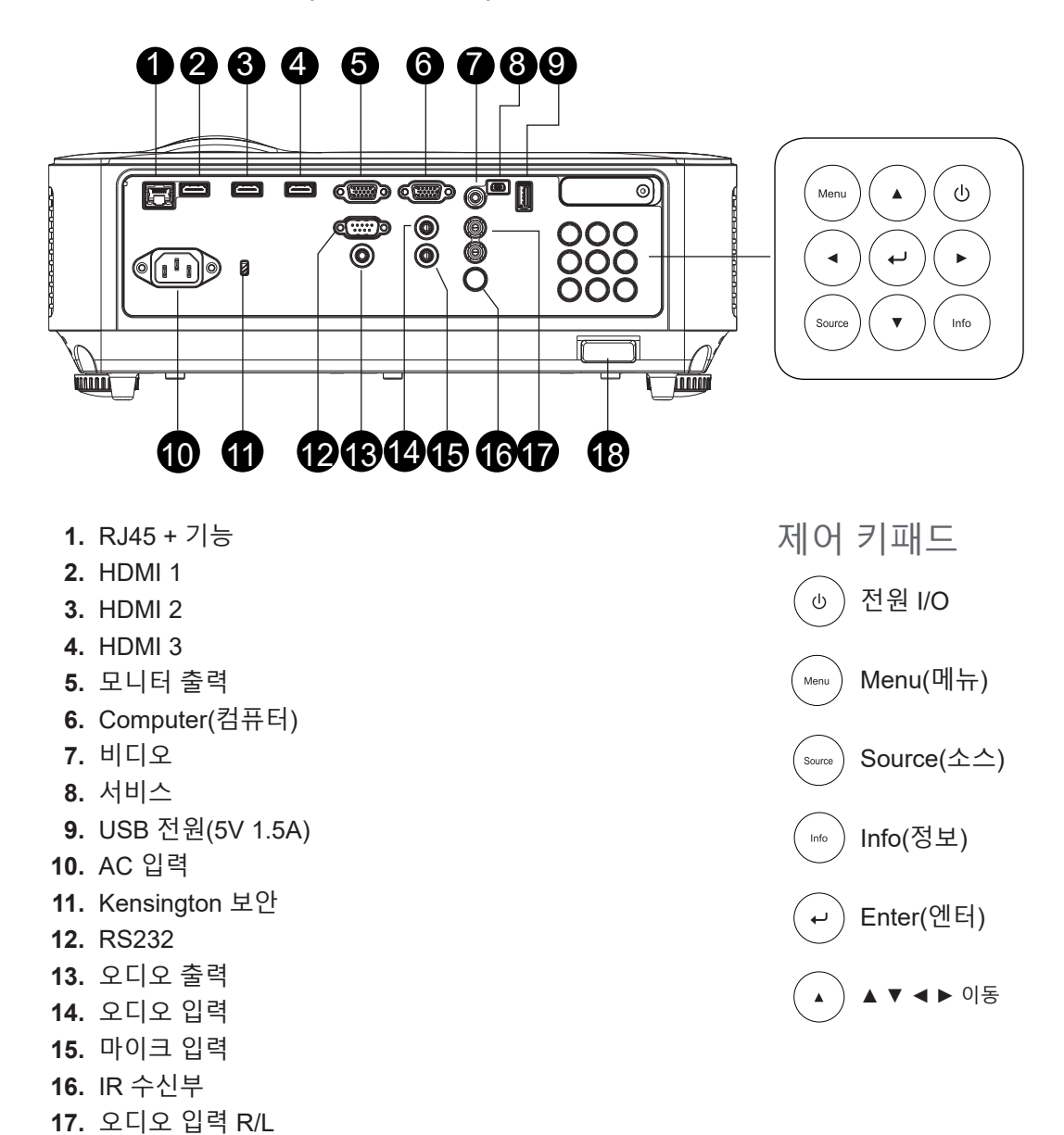

 **18.** 보안 잠금장치

# <span id="page-12-0"></span>소스 장치 연결(DU3661Z)

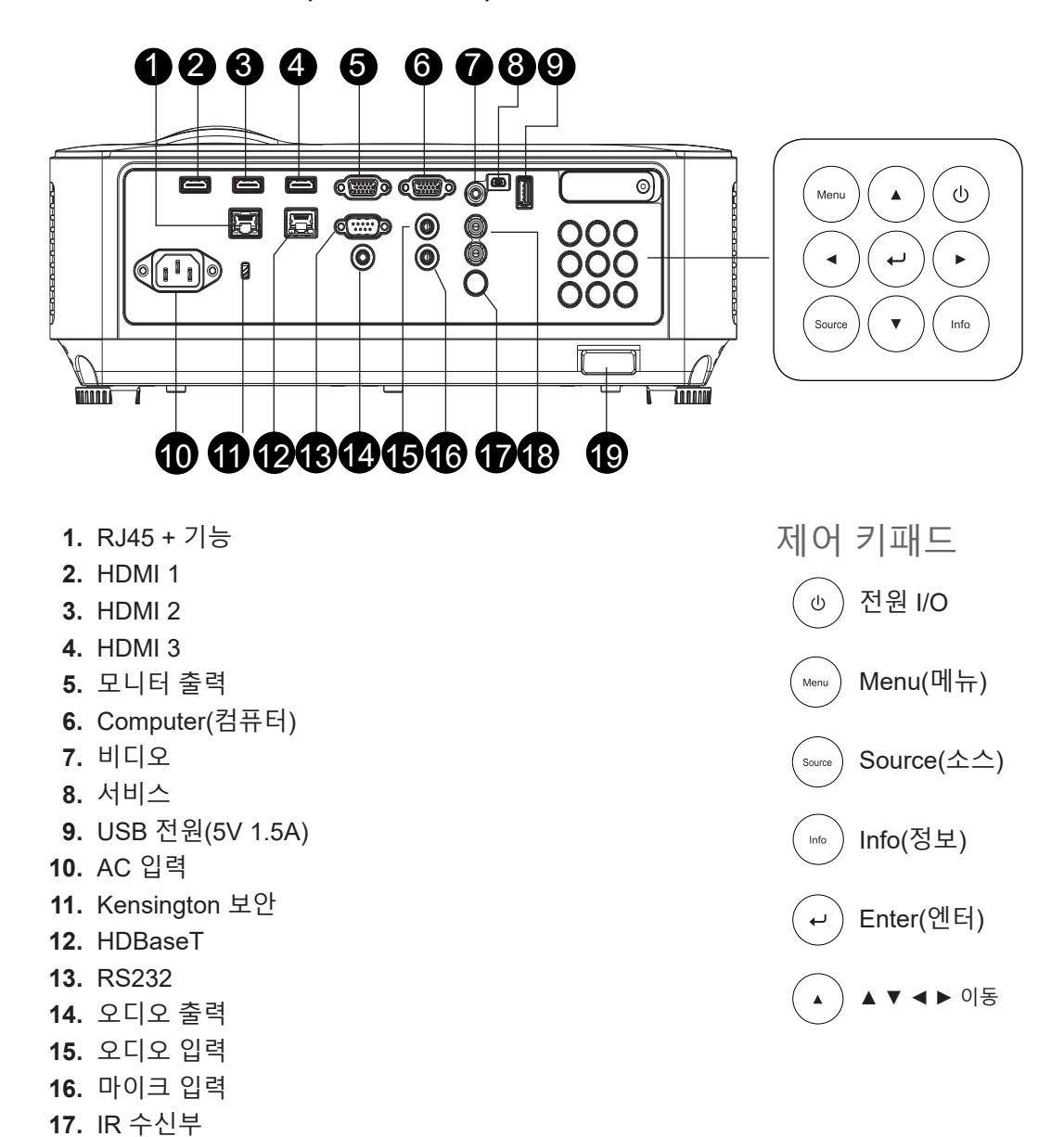

 **18.** 오디오 입력 R/L  **19.** 보안 잠금장치

# <span id="page-13-0"></span>소스 장치 연결(DH3665ZN)

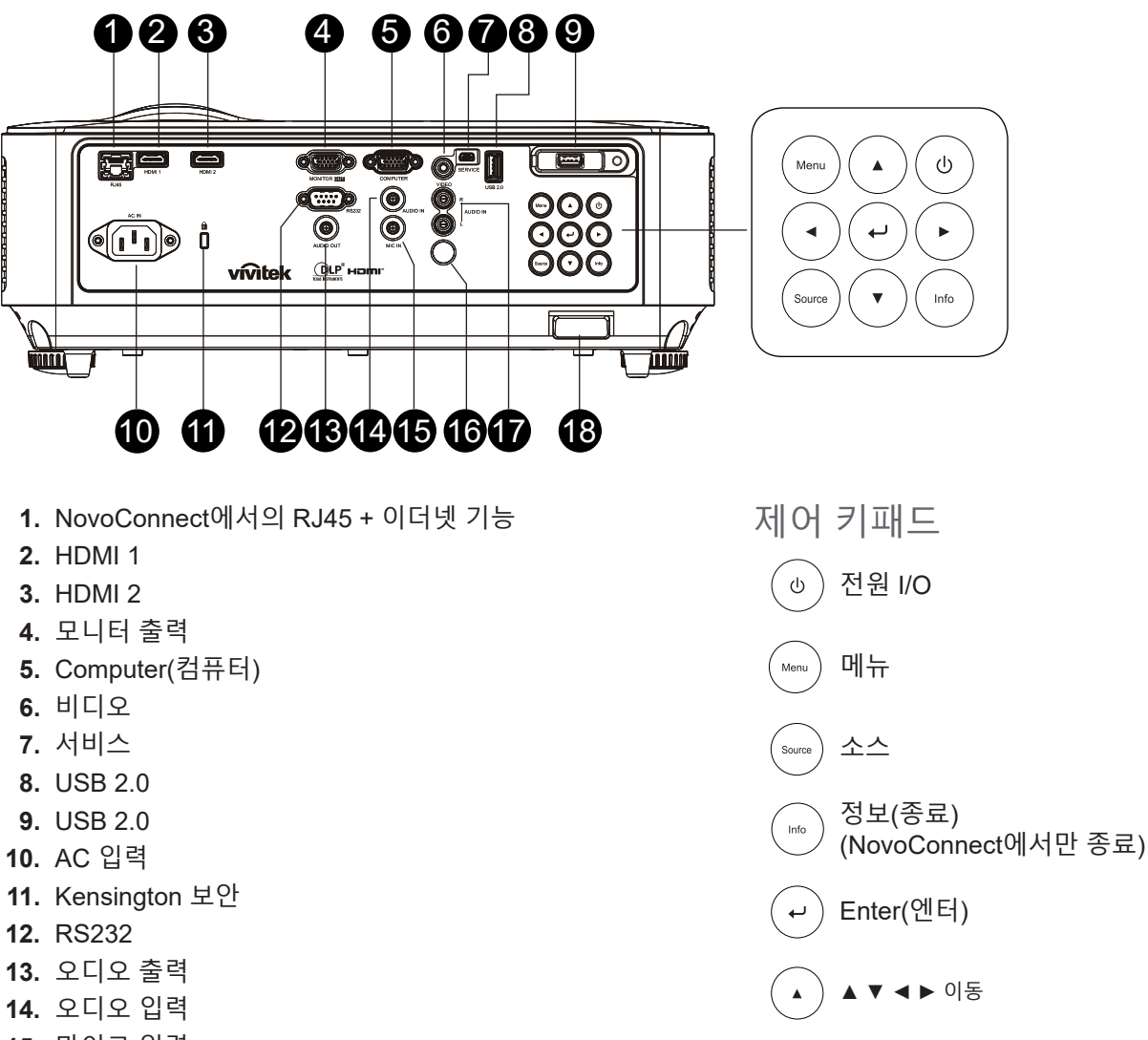

- **15.** 마이크 입력
- **16.** IR 수신부
- **17.** 오디오 입력 R/L
- **18.** 보안 잠금장치

## <span id="page-14-0"></span>소스 장치 연결(DW3651Z)

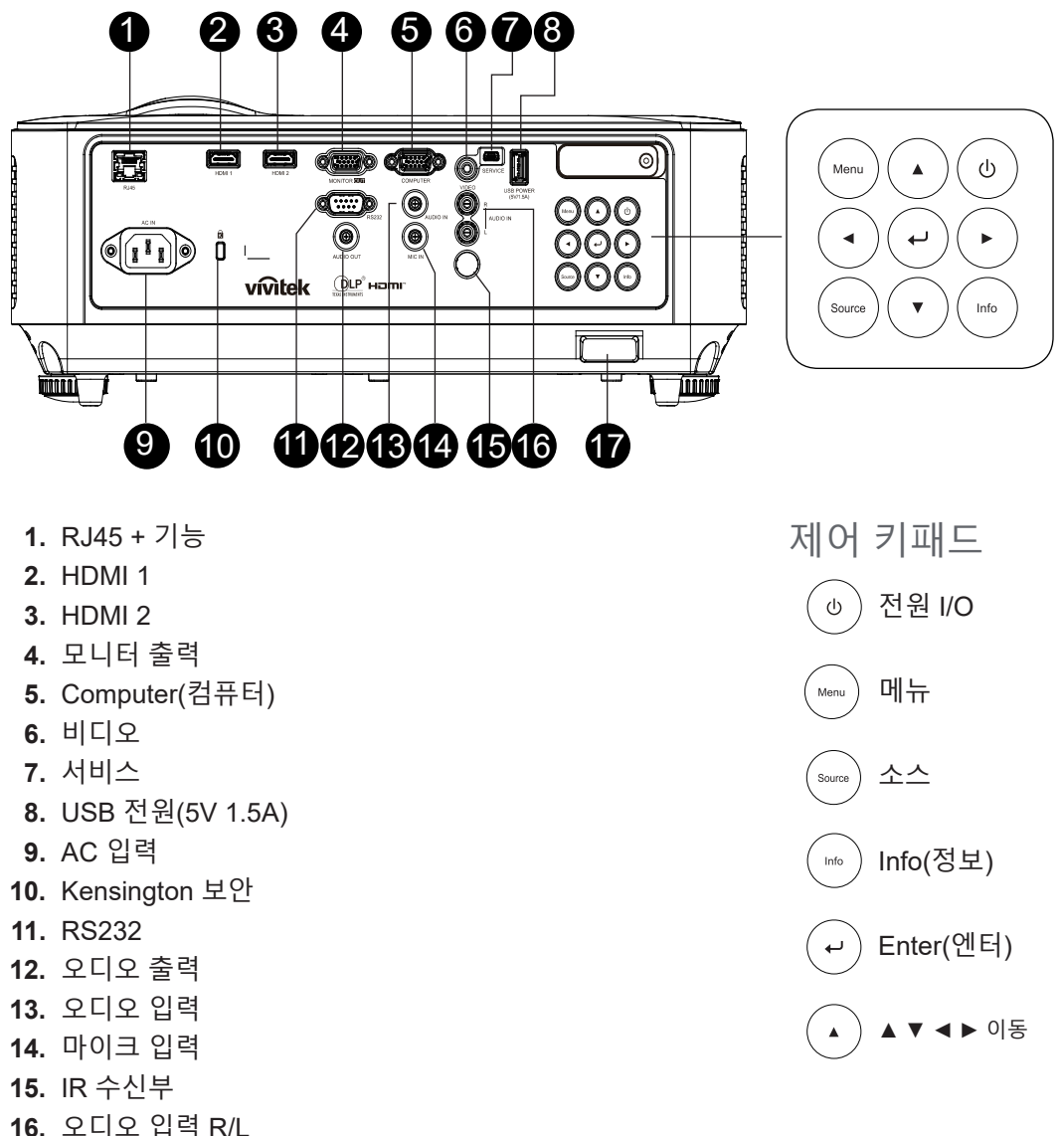

**17.** 보안 잠금장치

#### **참고:**

프로젝터가 MHL 모드에 있는 경우, 프로젝터의 키패드가 리모컨의 키 정의와 동일해야 합니다. 앱 설정을 위한 메뉴에서, ▲ 위, ▼ 아래, *◄* 왼쪽 및 *►* 오른쪽은 방향 키로 사용되며 ENTER 및 EXIT도 포함됩니다.

리모콘으로 스마트 기기 제어:

**경고:** 연결하기 전에 안전을 위해 프로젝터의 모든 전원 및 연결 기기를 분리하십시오.

# <span id="page-15-0"></span>리모콘(SRC) + 기능

- **1.** IR 송신기
- **2.** 레이저 포인터
- **3.** 전원 ON
- **4.** 전원 OFF

#### 연결성

- **5.** HDMI
- **6.** Computer(컴퓨터)
- **7.** USB
- **8.** 비디오/S-비디오
- **9.** HDBaseT(DH3660z 지원 안 됨)
- **10.** 네트워크

#### 기능

- **11.** Menu(메뉴)
- **12. Source(**소스)
- **13.** EXIT(종료)
- **14.** Info(정보)/ID
- **15.** 이동
- **16.** 레이저 포인터

#### 설정

- **17.** ECO/ID 1
- **18.** 키스톤/ID 0
- **19.** 밝기/ID 3
- **20.** Blank(빈 화면)/ID 6
- **21.** Contrast(명암)/ID 4
- **22.** Freeze(정지)/ID 7
- **23.** Volume(볼륨)/ID 2
- **24.** Mute(음소거)/ID 5
- **25.** 자동

# **중요:**

1. 밝은 형광등을 켠 채로 프로젝터를 사용하지 마십시오. 특정 고주파 형광등은 리모콘 작동을 방해할 수 있습니다.

2. 리모콘과 프로젝터 사이의 경로를 가로 막는 것이 없도록 하십시오. 리모콘과 프로젝터 사이의 경로가 가로 막히면 신호가 프로젝터 화면 같은 어떤 반사면에서 튕길 수 있습니다.

3. 프로젝터의 버튼 및 키는 리모콘의 해당 버튼과 같은 기능을 갖습니다. 이 사용 설명서는 기능을 리모콘에 근거하여 설명합니다.

#### **참고:**

2007년 6월 24일 부 레이저 지침 No.50을 따르는 예외를 제외한 레이저 제품의 FDA 성능 표준을 준수합니다.

**주의:** 본 설명서에 지정되어 있지 않은 제어, 조정 또는 수행 방법을 사용할 경우 유해한 레이저 광선에 노출될 수 있습니다.

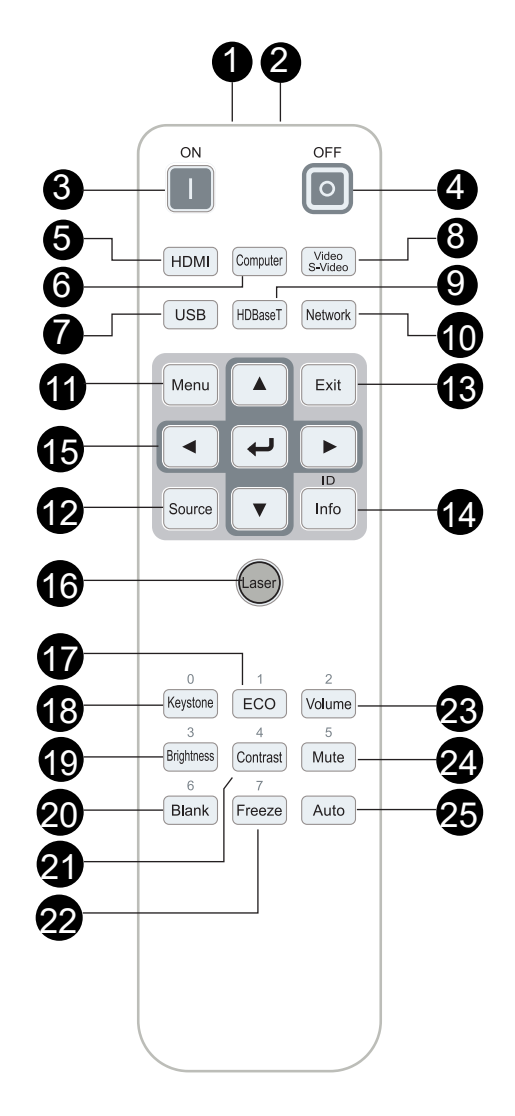

### <span id="page-16-0"></span>작동 범위

- **●** 리모컨은 적외선을 사용하여 프로젝터를 제어합니다.
- **●** 리모콘으로 프로젝터를 직접 겨냥할 필요는 없습니다.
- **●** 거리 반경이 약 7미터(23피트), 그리고 수직 각도가 프로젝터 레벨 위아래로 15도 이내일 때 리모콘이 정상적으로 작동합니다.

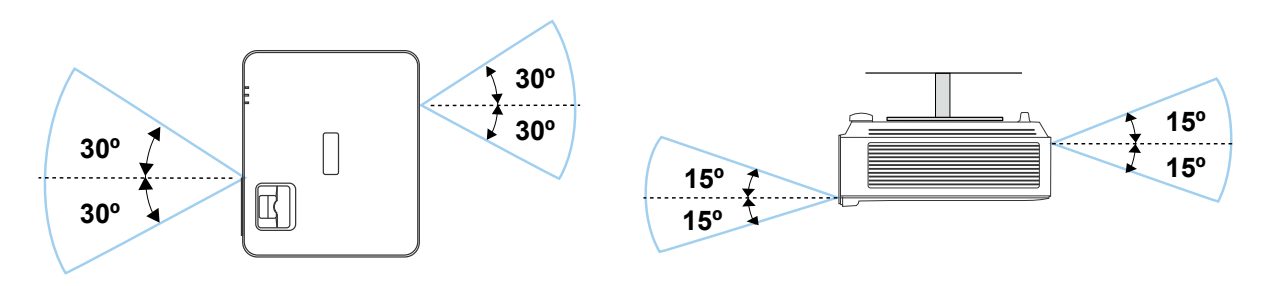

#### **참고:**

프로젝터가 리모콘에 응답하지 않으면 거리가 더 가까워지도록 이동하거나 배터리를 교체하십시오.

배터리

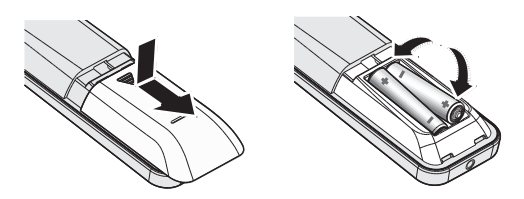

- **●** 배터리함 덮개를 밀어서 넣거나 빼냅니다.
- **●** 배터리를 양극이 위로 향하도록 하여 넣습니다.

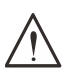

**주의:** 1. AAA 배터리만 사용하십시오.(알카라인 배터리를 권장합니다.) 2. 사용된 배터리는 현지 법규에 따라 폐기하십시오. 3. 프로젝터를 장기간 사용하지 않을 때는 배터리를 제거하십시오.

조합 키 설정

**ID+0**: 리모콘 고객 코드를 기본 설정으로 초기화합니다. **ID+(1~7)**: 리모콘 고객 코드를 "1~7"로 설정합니다.

# <span id="page-17-0"></span>설치 안내

설치 위치 확인

- **●** 전원을 공급하려면, 적절한 접지 및 모든 프로젝터 시스템 장치에 대한 대지 전위 평형을 위해 접지 리드가 있는 3블레이드 소켓을 사용하십시오.
- **●** 프로젝터와 함께 제공된 전원 코드를 사용하십시오. 항목이 누락된 경우, 접지 리드가 있는 품질이 보증된 3블레이드 전원 코드를 사용하십시오. 이때 2블레이드 전원 코드는 사용하지 마십시오.
- **●** 전압이 안정적이고, 제대로 접지되어 있고 누전되지 않는지 확인하십시오.
- **●** 총 전력 소비량을 측정하고 안전 문제 및 단락을 방지하기 위해 안전 용량 이내에 있도록 하십시오.
- **●** 고도가 높은 지역에서는 고도 모드를 켜십시오.
- **●** 프로젝터는 똑바로 또는 거꾸로만 설치할 수 있습니다.
- **●** 설치 브래킷이 단단히 고정되었는지, 그리고 프로젝터 무게를 지탱할 수 있는지 확인하십시오.
- **●** 에어컨 덕트나 서브우퍼 근처에는 설치하지 마십시오.
- **●** 온도가 높고, 냉방이 불충분하고 먼지가 많은 위치에는 설치하지 마십시오.
- **●** 제품이 IR 간섭에 의해 오작동하지 않도록 제품을 형광등에서 멀리(1미터 이상) 떨어뜨리도록 하십시오.
- **●** VGA IN 커넥터가 VGA IN 포트에 연결되었는지 확인하십시오. 양쪽에 있는 나사로 완전히 고정해야 신호 선에 올바로 연결되어 최적의 디스플레이 효과를 낼 수 있습니다.
- **●** 오디오 입력 커넥터는 오디오 입력 포트에만 연결해야 합니다. 오디오 출력 포트 또는 BNC, RCA와 같은 다른 포트에 연결하지 마십시오.
- **●** 전원을 켜기 전에 전원 코드와 신호 케이블이 올바르게 연결되었는지 확인하십시오. 프로젝터를 시작하고 작동하는 동안 프로젝터가 손상되지 않도록 신호 케이블 또는 전원 코드를 삽입하거나 제거하지 마십시오.

## 냉각 주의사항

공기 유출구

- **●** 적절한 냉각을 보장하기 위해 공기 유출구로부터 50cm 내에 장애물이 없도록 하십시오.
- **●** 환영을 방지하기 위해 공기 유출구는 다른 프로젝터 렌즈의 앞에 있으면 안됩니다.
- **●** 유출구를 다른 프로젝터의 유입구로부터 100cm 이상 떨어뜨리도록 하십시오.
- **●** 프로젝터는 사용 중 상당한 양의 열을 발생합니다. 프로젝터를 끌 때 내부 팬이 프로젝터의 열을 방출하는데, 이 과정은 일정 시간 동안 계속될 수 있습니다. 프로젝터가 대기 모드 상태로 들어가면, AC 전원 버튼을 눌러 프로젝터를 끄고 전원 코드를 제거하십시오. 프로젝터가 손상될 수 있으므로 끄기 과정 동안에는 전원 코드를 제거하지 마십시오. 한편 열 발산이 지연되어도 프로젝터의 사용 수명에 영향을 미칩니다. 끄기 과정은 끄기 중인 모델에 따라 다를 수 있습니다. 어떤 경우라도 프로젝터가 대기 상태에 들어간 후에 전원 코드를 분리하십시오.

공기 유입구

- **●** 30cm 내에 공기 유입을 가로막는 물체가 없도록 하십시오.
- **●** 유입구를 다른 열원으로부터 멀리 떨어뜨리도록 하십시오.
- **●** 먼지가 많은 지역을 피하십시오.

<span id="page-18-0"></span>설치 안내

**●** 프로젝터를 어떤 각도 또는 방향에서든 제한 없이 올바르게 작동하도록 설치할 수 있습니다.

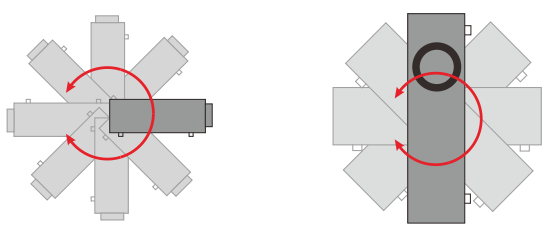

**●** 모든 배출구 주변에 최소 500mm(19.7인치)의 간극을 두십시오.

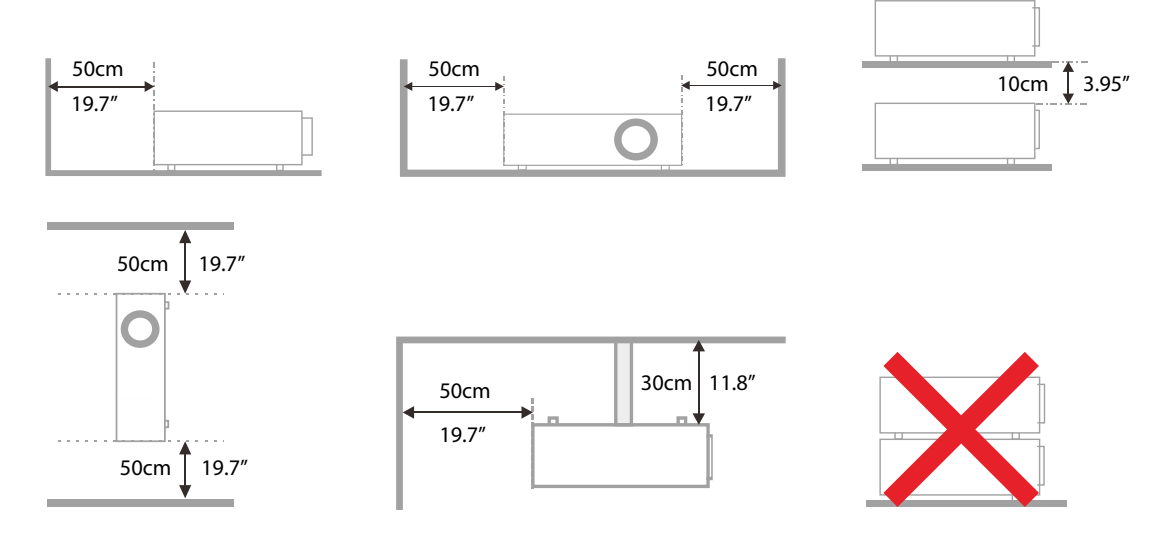

**●** 폐쇄된 장소에서 프로젝터를 사용할 경우, 주변 온도가 최대 허용 작동 온도를 초과하지 않도록 하며 통풍구와 흡입구에 장애물이 없도록 하십시오.

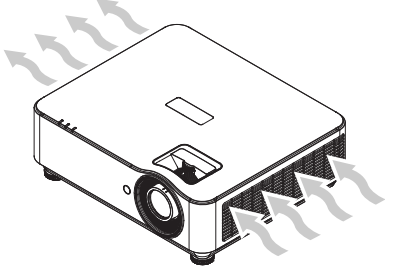

- **●** 흡입구가 뜨거운 공기 또는 통풍구에서 배출된 공기가 재흡입되지 않도록 하십시오. 그럴 경우 폐쇄된 온도가 수용되는 작동 온도 범위 이내에 있어도 장치가 종료될 수 있기 때문입니다.
- **●** 모든 폐쇄 공간은 프로젝터가 배기를 재순환하지 않음을 보증하는 인증 열 평가를 통과해야 합니다.

설정 및 투사 옵션

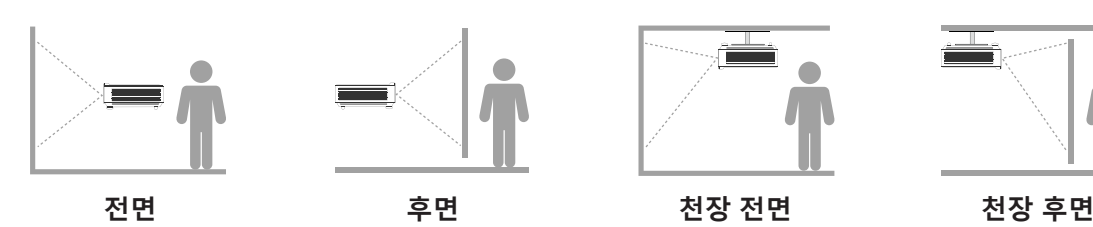

<span id="page-19-0"></span>프로젝터 장착

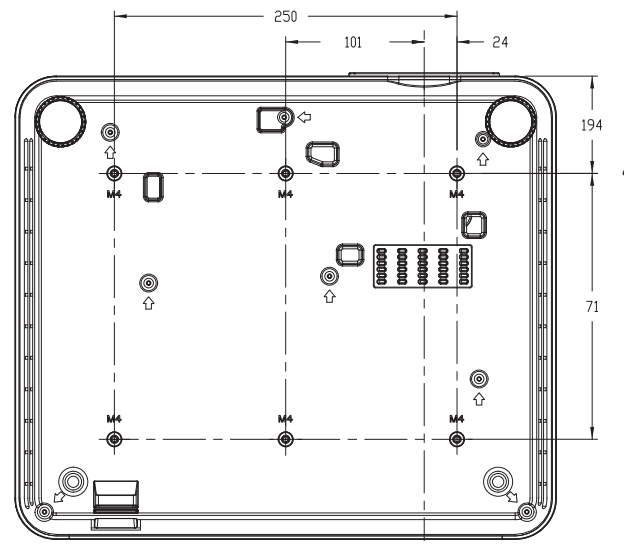

**주의:** 설치 시 UL에 등재된 천정 마운트만 사용하십시오.

천정에 설치할 때는 승인된 장착 하드웨어 및 최대 스크류 깊이가 8mm(0.315인치)인 M4 스크류를 사용하십시오.

천정 마운트의 구조는 적절한 모양 및 강도를 가져야 합니다. 천정 마운트 하중 능력은 설치된 장비의 중량을 능가해야 하며 추가 대비로서 장비 중량의 3배를 60초 이상 견딜 수 있어야 합니다.

사용자 지정 스탠드 마운트 설치 규정 준수

세로 등의 사용자 지정 디자인 마운트 설치 시 다음 사항을 준수하십시오.

- **●** 6개의 나사를 사용하여 프로젝터를 마운트에 안전하게 고정하십시오.
- **●** 나사 구멍 중심 치수: 71 × 250(피치 = 125)mm
- **●** 베이스 디자인이 프로젝터 무게를 지탱하녀 넘어지지 않을 만큼 견고한지 확인하십시오.

#### **참고:** 아래에 표시된 도면은 참고용입니다. 정확한 스탠드 디자인 도면이 아닙니다.

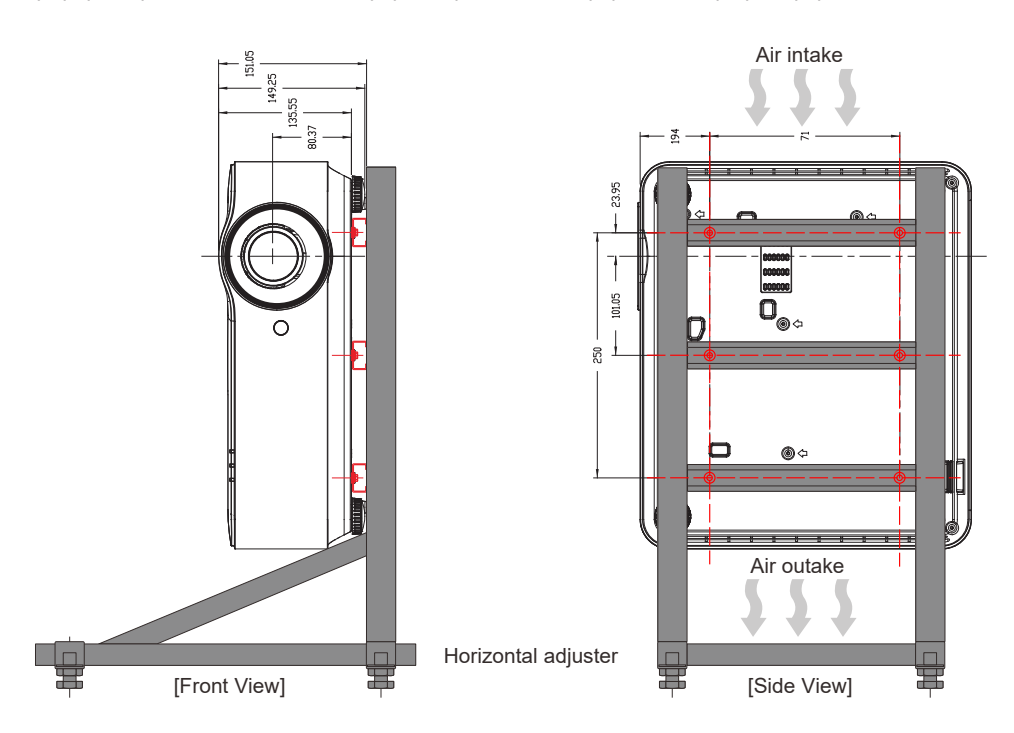

<span id="page-20-0"></span>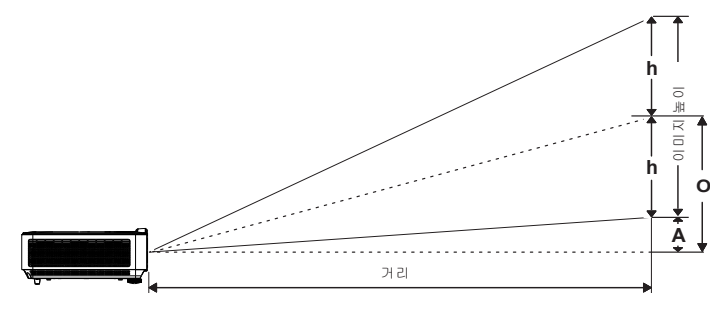

거리 및 크기 표

### **DH3660Z/DH3665ZN (1080P)**

표준 투사 렌즈: TR 1.39~2.09, 오프셋 = 115%

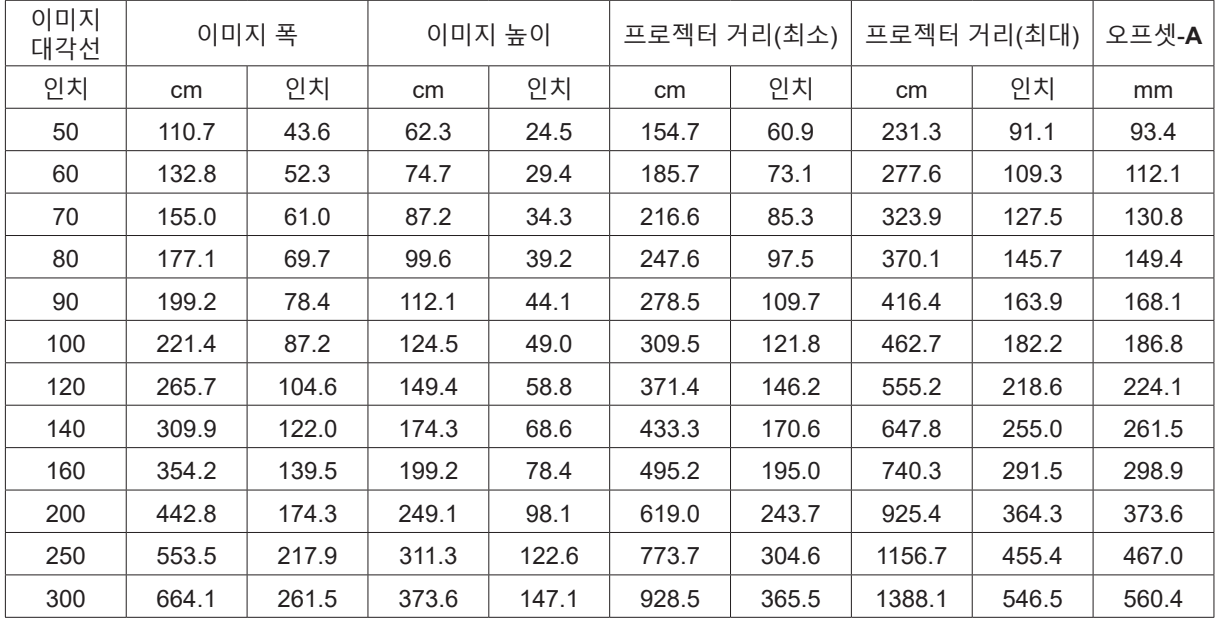

#### **DU3661Z (WUXGA)**

표준 투사 렌즈: TR 1.39~2.09, 오프셋 = 108.5%

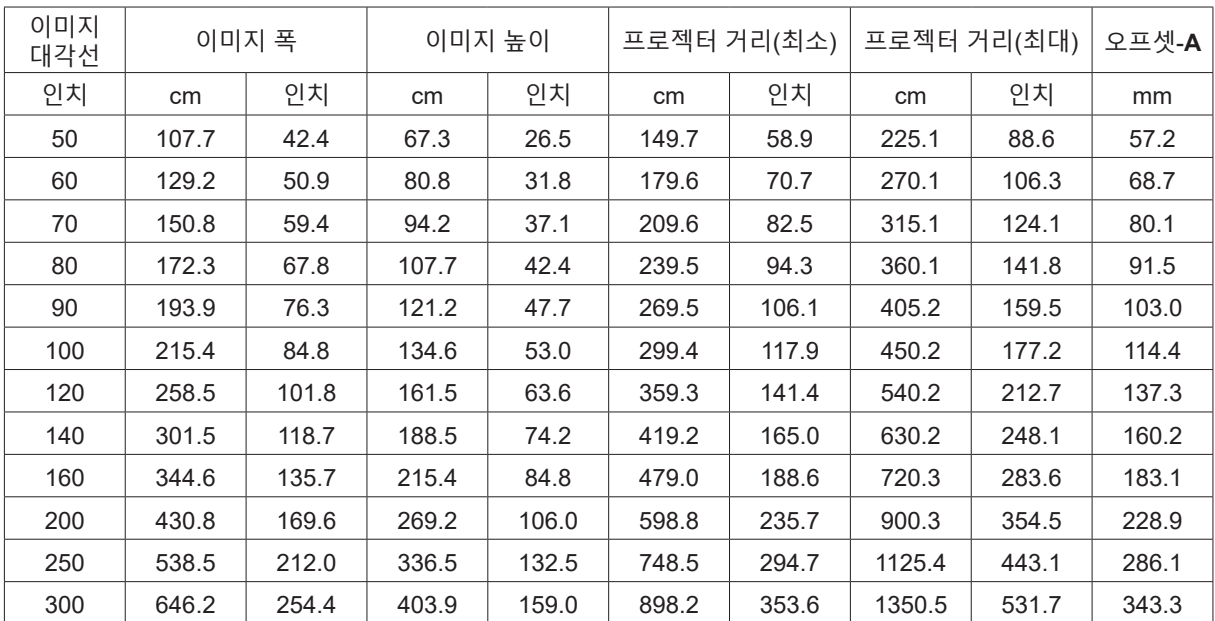

### <span id="page-21-0"></span>**DW3651Z (WXGA)**

표준 투사 렌즈: TR 1.46~2.20, 오프셋 = 111%

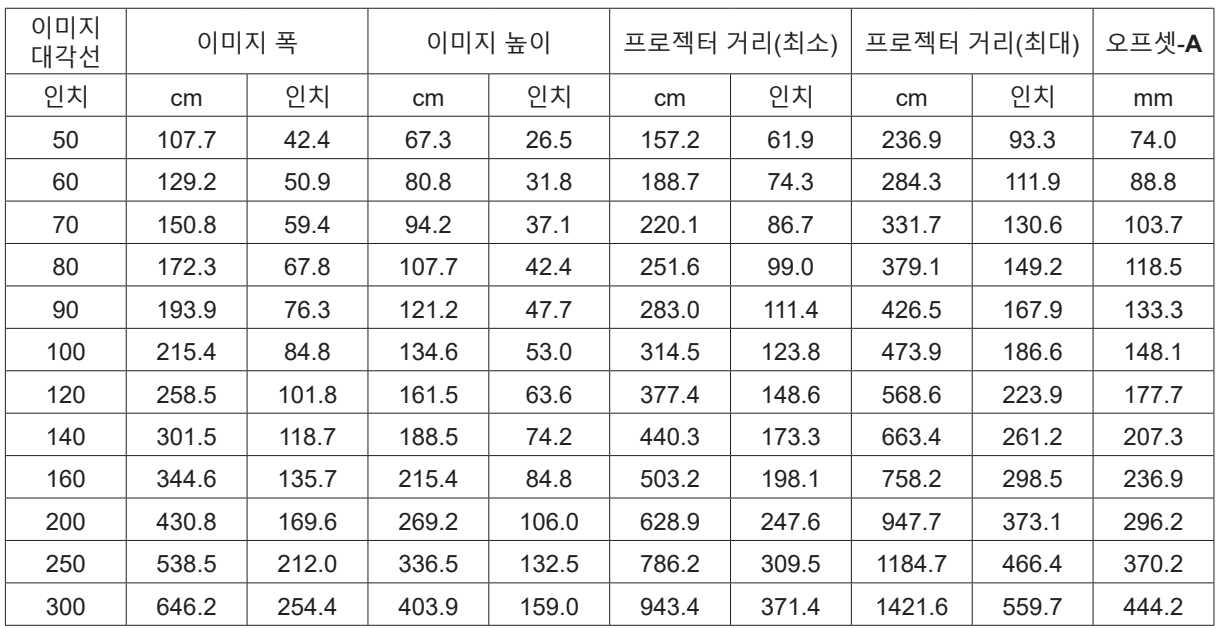

# <span id="page-22-0"></span>프로젝터 시작 안내

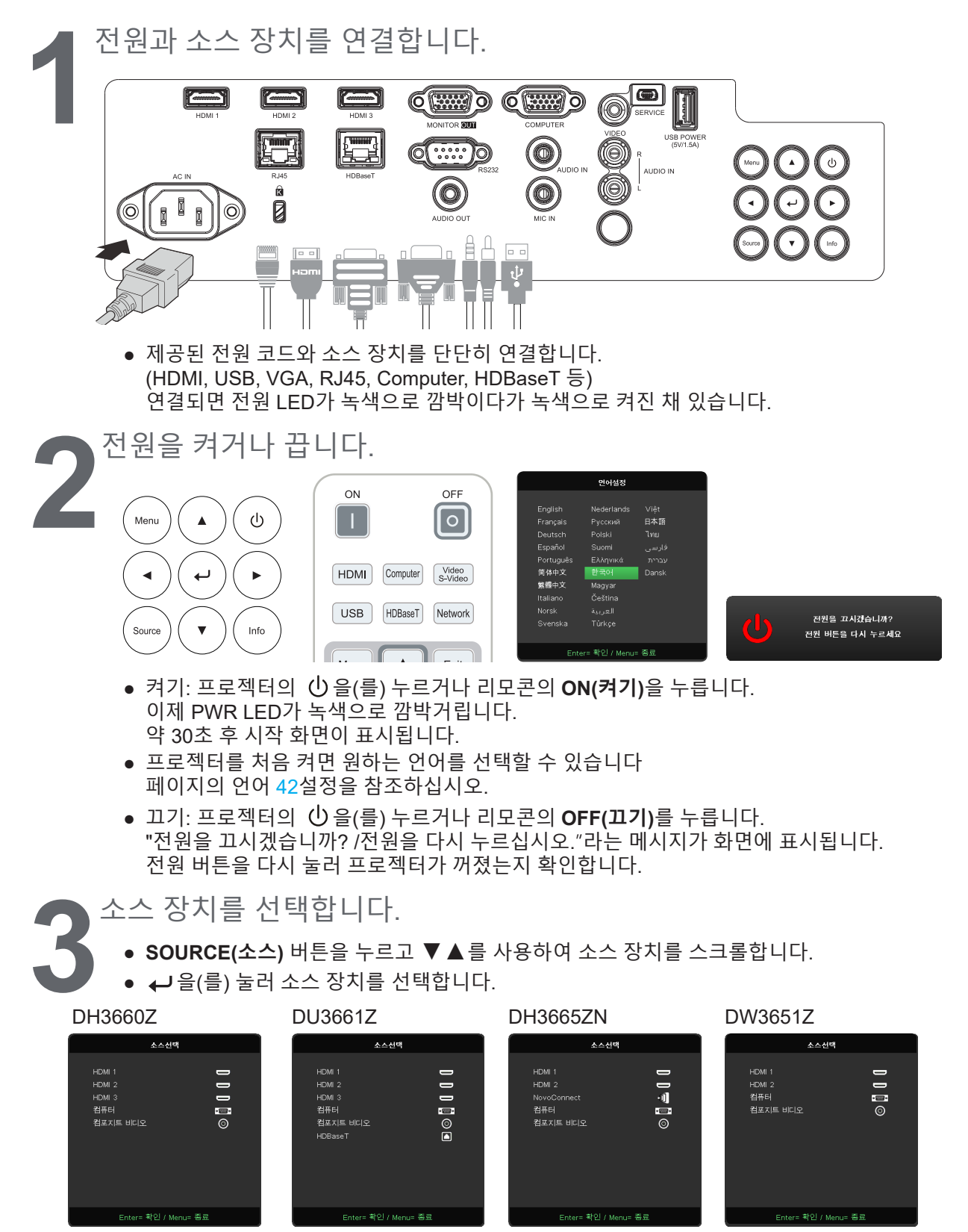

**참고:**

컴포넌트는 RGB-컴포넌트 어댑터를 통해 지원됩니다.

이 프로젝터는 단일 HDBaseT CAT5e(위) 케이블을 이용해서 HDBaseT를 100m/328ft 거리까지 연결할 수 있는 기능을 지원합니다.

NovoConnect 기능을 사용하기 전에 NovoProjector 사용 설명서를 다운로드하려면 http://vivitekcorp.com/을 방문하십시오(DH3665ZN에서 사용 가능).

<span id="page-23-0"></span>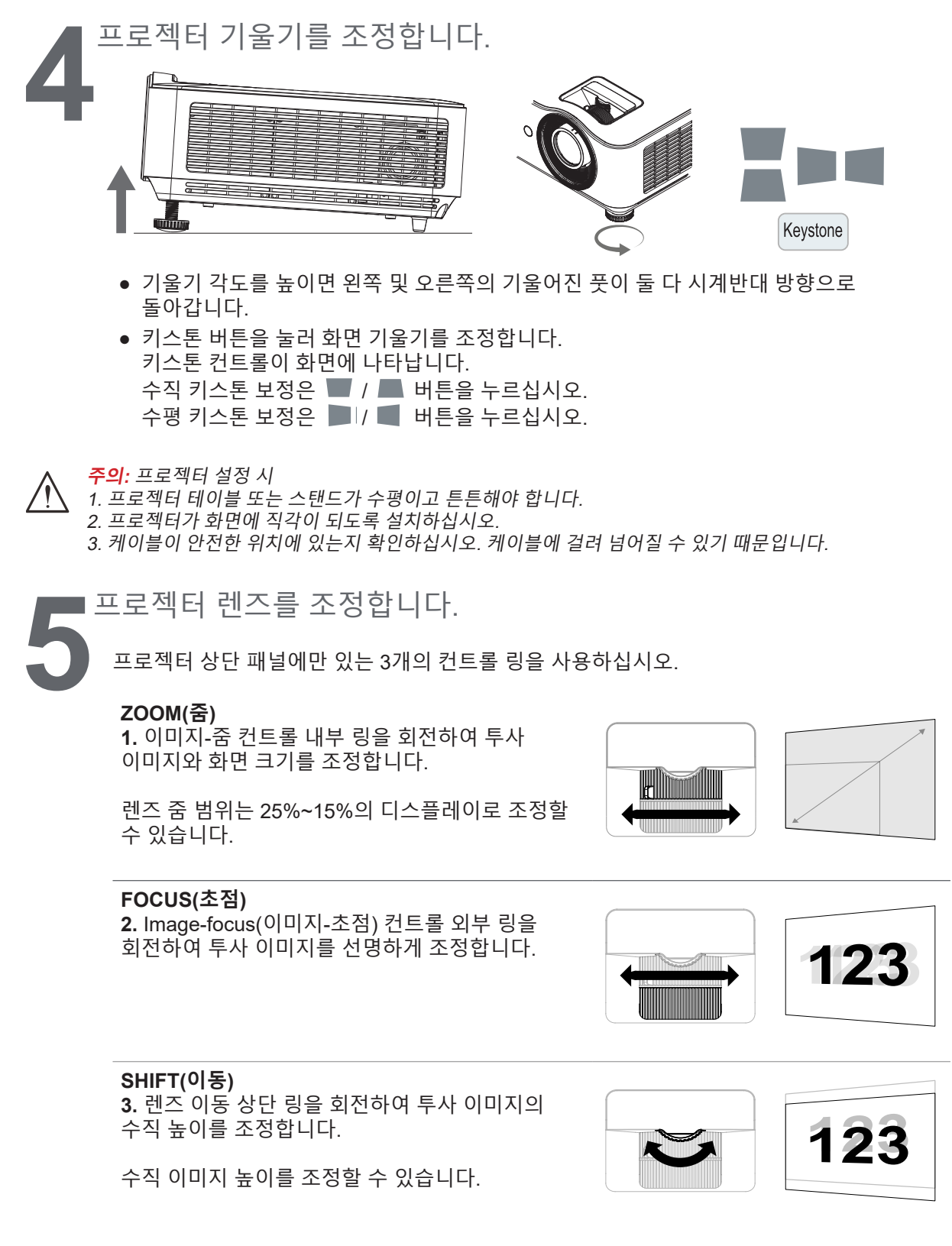

#### **참고:**

시프트는 기존 렌즈 이동 시스템보다 훨씬 더 높은 ANSI 명암비를 유지하면서 렌즈 이동을 제공하는 독특한 시스템입니다.

이동 범위 다이어그램을 보고 더 명확히 알아보려면 [25](#page-24-1) 항목을 참조하십시오.

## <span id="page-24-1"></span><span id="page-24-0"></span>수직 이미지 위치 조정하기

세로 이미지 높이는 오프셋 위치의 DH3660Z와 DH3665ZN의 경우 13%, DU3661Z의 경우 11.7%, DU3651Z의 경우 13.9% 정도를 조절할 수 있다. 예를 들어, 수평 이미지 위치가 최대한으로 조정되어 있을 경우 위에서 자세히 설명한 최대 수직 이미지 위치의 높이로 조정될 수 없습니다. 자세한 내용은 아래의 이동 범위 다이어그램을 참조하십시오.

렌즈 이동 범위 다이어그램

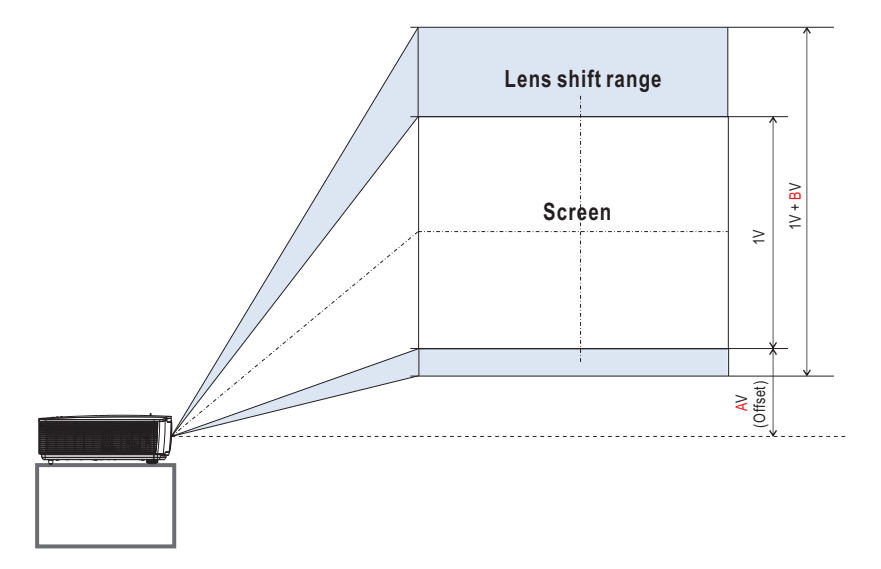

렌즈 이동 범위 표

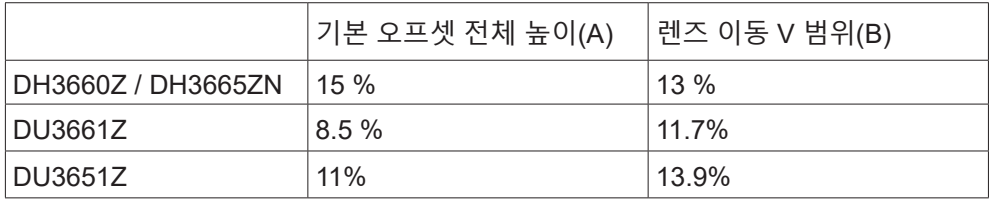

# <span id="page-25-0"></span>**3. 화면상 표시(OSD) 메뉴 설정**

# OSD 메뉴 컨트롤

화면상 표시(OSD)를 통해 이미지를 조정하고 다양한 설정을 변경하고 프로젝터의 현재 상태를 확인할 수 있습니다.

OSD 탐색

리모콘 또는 프로젝터 상의 컨트롤 버튼을 사용하여 OSD를 탐색하고 변경할 수 있습니다.

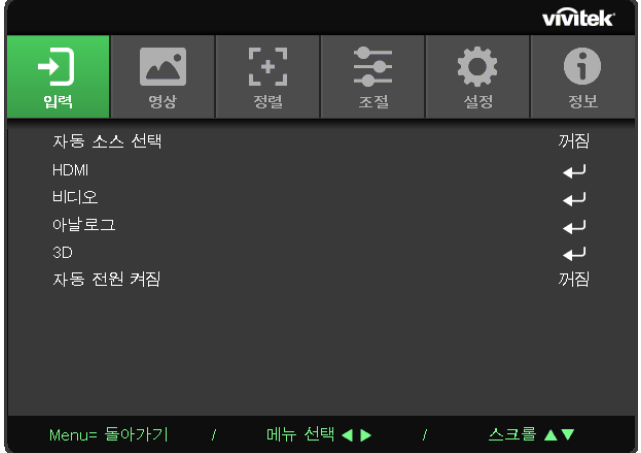

- **●** OSD에 들어가려면 MENU 버튼을 누르십시오.
- **●** 6개의 상단 메뉴 아이콘이 있습니다. ◄ / ► 버튼을 눌러 메뉴를 선택합니다.
- **●** ▼/▲ 버튼을 눌러 하위 메뉴를 스크롤합니다.
- **●** ◄ / ► 버튼을 눌러 하위 메뉴 설정을 변경합니다.
- **●** 항목을 눌러 고급 하위 메뉴 설정에 들어갑니다.
- **●** MENU 버튼을 눌러 OSD를 닫거나 하위 메뉴를 종료합니다.
- **●** EXIT 버튼을 눌러 이전 메뉴로 돌아갑니다.

#### **참고:**

비디오 소스에 따라서는 OSD의 항목을 모두 이용하지는 못할 수도 있습니다. 예를 들어 컴퓨터 메뉴에 있는 수평/ 수직 위치 항목은 컴퓨터에 연결되었을 때에만 변경할 수 있습니다. 사용할 수 없는 항목은 접근할 수 없으며 희미한 회색으로 되어 있습니다.

# <span id="page-26-0"></span>입력 메뉴

자동 소스 선택 |켜기 / 끄짐

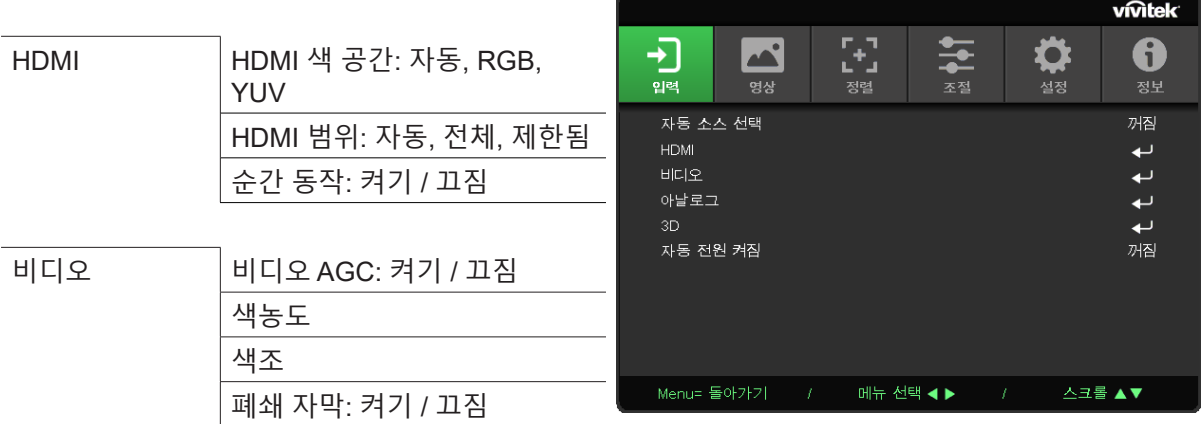

아날로그 수평 위치

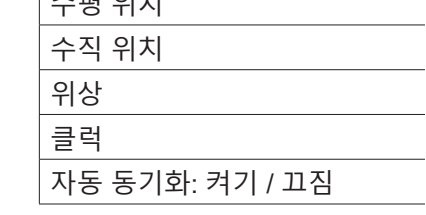

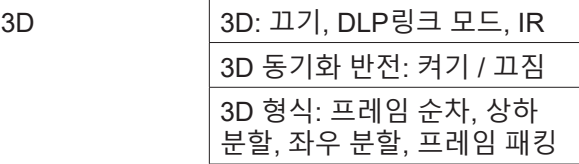

자등 전원 켜짐 | 켜기 / 끄짐

### 자동 소스 선택

- ← 블 누르고 ◀/▶을 사용하여 끄기/켜기를 설정합니다.
- **● 끄기:** 입력 신호를 수동으로 선택합니다.
- **● 켜기:** 프로젝터가 입력 신호를 자동으로 검색하게 합니다.

#### HDMI

- **●** 을 누르고 ▼/▲을 사용하여 하위 메뉴를 스크롤합니다.
- **● HDMI 색 공간:** HDMI 색 공간을 설정합니다. 자동: HDMI 정보 프레임에 따라 색 공간을 자동으로 감지합니다. RGB: RGB 색 공간을 강제로 선택하도록 합니다. YUV: YUV 색 공간을 강제로 선택하도록 합니다.
- **● HDMI 범위:** ◄**/**►을 사용하여 자동/전체/제한됨을 설정합니다. 자동: HDMI 정보 프레임에 따라 범위를 자동으로 감지합니다. 전체: 강제로 전체 범위(0~255)를 선택하게 합니다. 제한됨: 강제로 제한 범위(16~235)를 선택하게 합니다.
- **● 순간 동작:** 끄기: 기능 및 정상 정렬 파라미터 사용을 비활성화합니다. 켜기: 기능을 활성화하고 정렬 파라미터가 기본으로 돌아갑니다.

#### <span id="page-27-0"></span>비디오

- **↓ 을** 누르고 ▼/▲을 사용하여 하위 메뉴를 스크롤합니다.
- **● 비디오 AGC:** 켜기: 비디오 자동 게인 컨트롤을 활성화합니다. 끄기: 비디오 자동 게인 컨트롤을 비활성화합니다.
- **● 색농도:** ◄**/**►을 사용하여 농도를 조정합니다.
- **● 색조:** ◄**/**►을 사용하여 녹색/빨간색을 조정합니다.
- **● 폐쇄 자막:** 켜기: 비디오 폐쇄 자막을 활성화합니다. 끄기: 비디오 폐쇄 자막을 비활성화합니다.

아날로그:

- **●** 을 누르고 ▼/▲을 사용하여 하위 메뉴를 스크롤합니다.
- **● 수평 위치:** ◄**/**►을 사용하여 수평 방향으로 디스플레이 위치를 조정합니다.
- **● 수직 위치:** ◄**/**►을 사용하여 수직 방향으로 디스플레이 위치를 조정합니다.
- **● 위상:** ◄**/**►을 사용하여 이미지 왜곡 또는 불안정한 상태를 조정하고 줄입니다.
- **● 클록:** ◄**/**►을 사용하여 이미지 왜곡 또는 불안정한 상태를 조정하고 줄입니다.
- **● 자동 동기화:** ◄**/**►을 사용하여 이미지 동기화 잠금을 켜기/끄기로 선택합니다.

3D

- **●** 을 누르고 ▼/▲을 사용하여 3D 소스, 동기화 방법 및 3D 형식을 설정합니다.
- **●** 3D 설정을 수행하기 전에 3D 동기화가 있는 입력 신호가 연결되었는지 확인하십시오.
- **● 3D:** ◄**/**►을 사용하여 3D 기능을 활성화 또는 비활성화합니다. 끄기: 3D 기능을 비활성화합니다. DLP-링크: 내부 3D 동기화를 활성화합니다. IR: 외부 3D 동기화를 활성화합니다.
- **● 3D 동기화 반전:** ◄**/**►을 사용하여 3D 신호를 L/R 또는 R/L로 전환합니다. 켜기: 반대 신호를 활성화합니다. 끄기: 자동 잠금 신호를 따릅니다.
- **● 3D 형식:** ◄**/**►을 사용하여 3D 형식 유형을 프레임 순차, 상하 분할, 좌우 분할, 프레임 패킹 중에 선택합니다.
- **중요:** 다음 조건의 사용자는 3D 이미지를 각별히 주의해서 봐야 합니다. 만 6세 미만의 어린이

빛에 예민하거나 알레르기가 있거나 건강하지 않고 심혈관 질환 이력이 있는 사람

피곤하거나 잠이 부족한 사람

약물이나 알코올의 영향을 받고 잇는 사람

일반적을 3D 이미지를 시청하는 것은 안전합니다. 단, 일부 사용자는 불편함을 느낄 수 있습니다. 2008년 12월 10 일에 3D Leaque에서 개정하고 발표한 안내서를 참조하십시오. 3D 이미지를 시청하는 사람들은 30분마다 또는 1 시간마다 최소 5~15분간 휴식을 취해야 한다고 명시되어 있습니다.

### 자등 전원 켜짐

**●** ◄**/**►을 사용하여 켜기/끄기를 설정함으로써 입력 신호를 통한 자동 전원 켜기를 활성화 또는 비활성화합니다.

<span id="page-28-0"></span>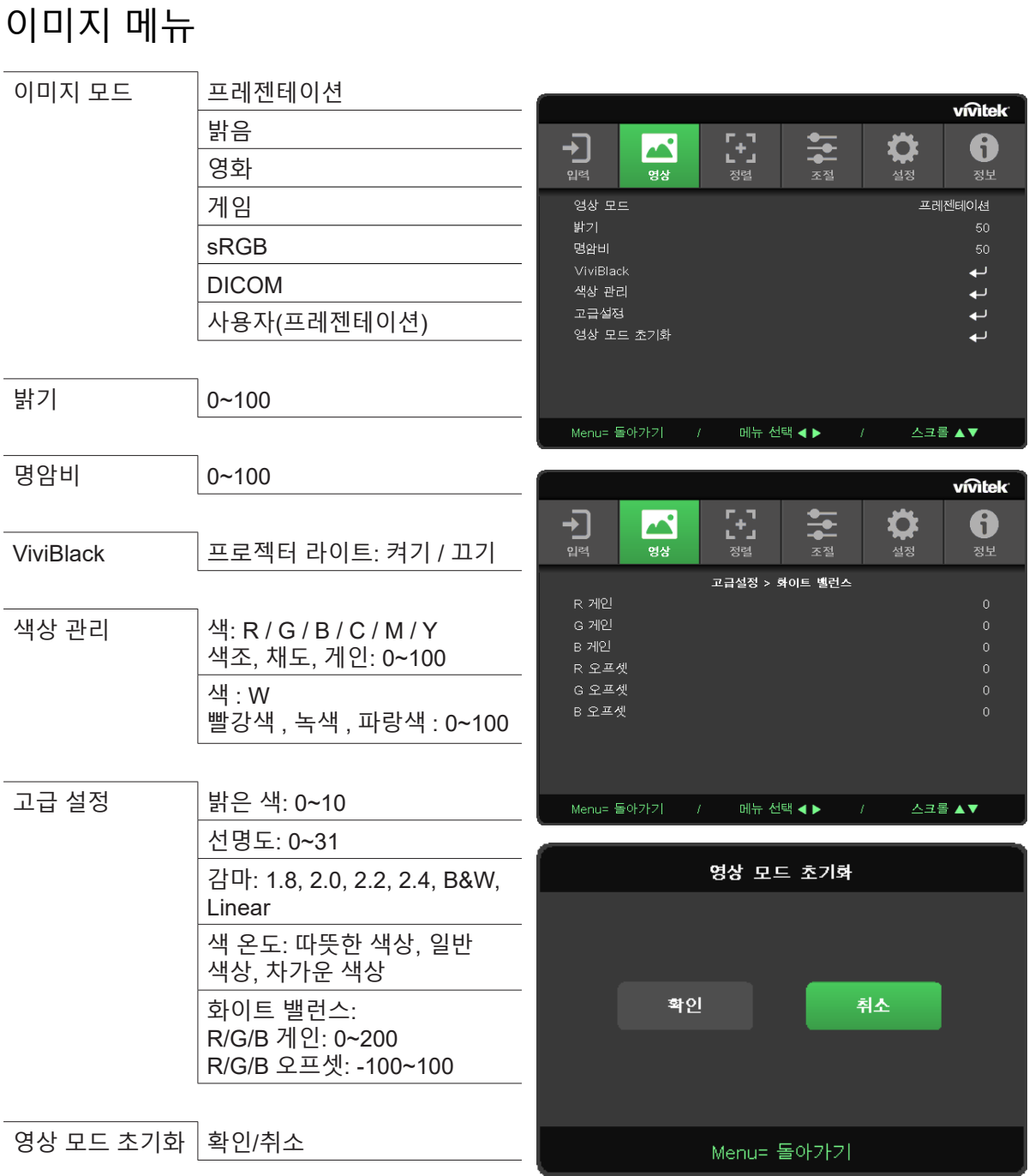

## 이미지 모드

- **●** ◄**/**►을 사용하여 개인 취향에 따라 모드를 선택합니다.
- **● 프레젠테이션:** 사용이 권장됩니다. 프레젠테이션에 가장 적합한 투사 효과입니다.
- **● 밝음:** 이 모드는 가장 밝은 출력이 필요한 적용 환경에 적합합니다.
- **● 영화:** 색농도, 명암 및 밝기에 대한 최적의 밸런스를 제공합니다. 어두운 환경에서 사용이 권장됩니다.
- **● 게임:** 비디오 게임에 사용됩니다.
- **● sRGB:** 제한된 밝기 설정ㅇ로 실제와 같은 이미지에 도달하기 위해 RGB 색을 최적화합니다.
- **● DICOM:** 디지털 이미징 및 의료 커뮤니케이션에 사용하기 적합합니다.
- **● 사용자:** 원하는 밝기, 대비, 색을 개인 맞춤화하여 설정합니다.

#### <span id="page-29-0"></span>밝기

● **←** 을 누르고 ◀/▶을 사용하여 이미지 밝기 수준을 높이거나 낮춥니다.

명암비

**●** 을 누르고 ◄/►을 사용하여 이미지 명암 수준을 조정합니다.

#### ViviBlack

입력 신호 콘텐츠당 동적으로 투사된 이미지의 검정 레벨을 강화합니다.

- ← 을 누르고 ▼/▲을 사용하여 하위 메뉴를 스크롤합니다.
- **● 프로젝터 라이트:** ◄**/**►을 사용하여 켜기/끄기를 수행합니다.

#### 색상 관리

- ← 을 누르고 ▼/▲을 사용하여 하위 메뉴를 스크롤합니다.
- **● 색:**색(빨강, 녹색, 파랑, 녹청, 자홍, 노랑)을 선택하고 조정합니다.
- **● 색조:** ◄**/**►을 사용하여 색조 값을 조정합니다.
- **● 채도:** ◄**/**►을 사용하여 색농도 값을 조정합니다.
- **● 게인:** ◄**/**►을 사용하여 색 게인 값을 조정합니다.
- **● 색:**색(흰색)을 선택하고 조정합니다.
- **● 빨강색:** ◄**/**►을 사용하여 빨강색 값을 조정합니다.
- **● 녹색:** ◄**/**►을 사용하여 녹색 값을 조정합니다.
- **● 파랑색:** ◄**/**►을 사용하여 파랑색 값을 조정합니다.
- **●** 이 세 가지 옵션은 전체 이미지의 색 입력 범위를 조정하는 데 사용됩니다. 빨강, 녹색 또는 파랑의 최소 양이 회색 부문에 나타나면 해당 색의 게인을 그에 따라 낮춥니다. 게인이 올라가면 이미지 명암이 낮아입니다.

### 고급 설정

- **←** 을 누르고 ▼/▲을 사용하여 하위 메뉴를 스크롤합니다.
- **● 밝은 색:** ◄**/**►을 사용하여 이미지의 밝은 색을 조정합니다.
- **● 선명도:** ◄**/**►을 사용하여 이미지의 선명도를 조정합니다.
- **● 감마:** ◄**/**►을 사용하여 다양한 이미지 색차를 선택합니다. 주변광이 너무 밝아 투사 이미지에 흐릿한 부분으로 영향을 줄 수 있을 경우 감마를 변경하여 색차를 조정하십시오. 사용 가능한 옵션은 1.8, 2.0, 2.2, 2.4, 흑백, 선형입니다.
- **● 색 온도:** ◄**/**►을 사용하여 색 온도를 선택합니다. 따뜻함: 이미지 색을 불그스름한 흰색으로 지정합니다. 일반: 흰색의 일반적인 색 지정. 차가움: 이미지 색을 푸른빛이 도는 흰색으로 지정합니다.
- 화이트 밸런스: ← 을 누르고 ▼/▲을 사용하여 하위 메뉴를 스크롤합니다. ◄/►을 사용하여 화이트 밸런스에 대해 빨강, 녹색, 파랑의 게인 및 오프셋 값을 조정합니다. 게인: 빨강, 녹색, 파랑의 밝기 수준을 조정합니다. 오프셋: 빨강, 녹색, 파랑의 명암 수준을 조정합니다.

이미지 모드 초기화

이 기능은 모든 이미지 모드를 기본 설정으로 초기화합니다.

#### **참고:**

"이미지 모드 초기화"는 입력 신호에 따라서만 초기화됩니다.

## <span id="page-30-0"></span>정렬 메뉴

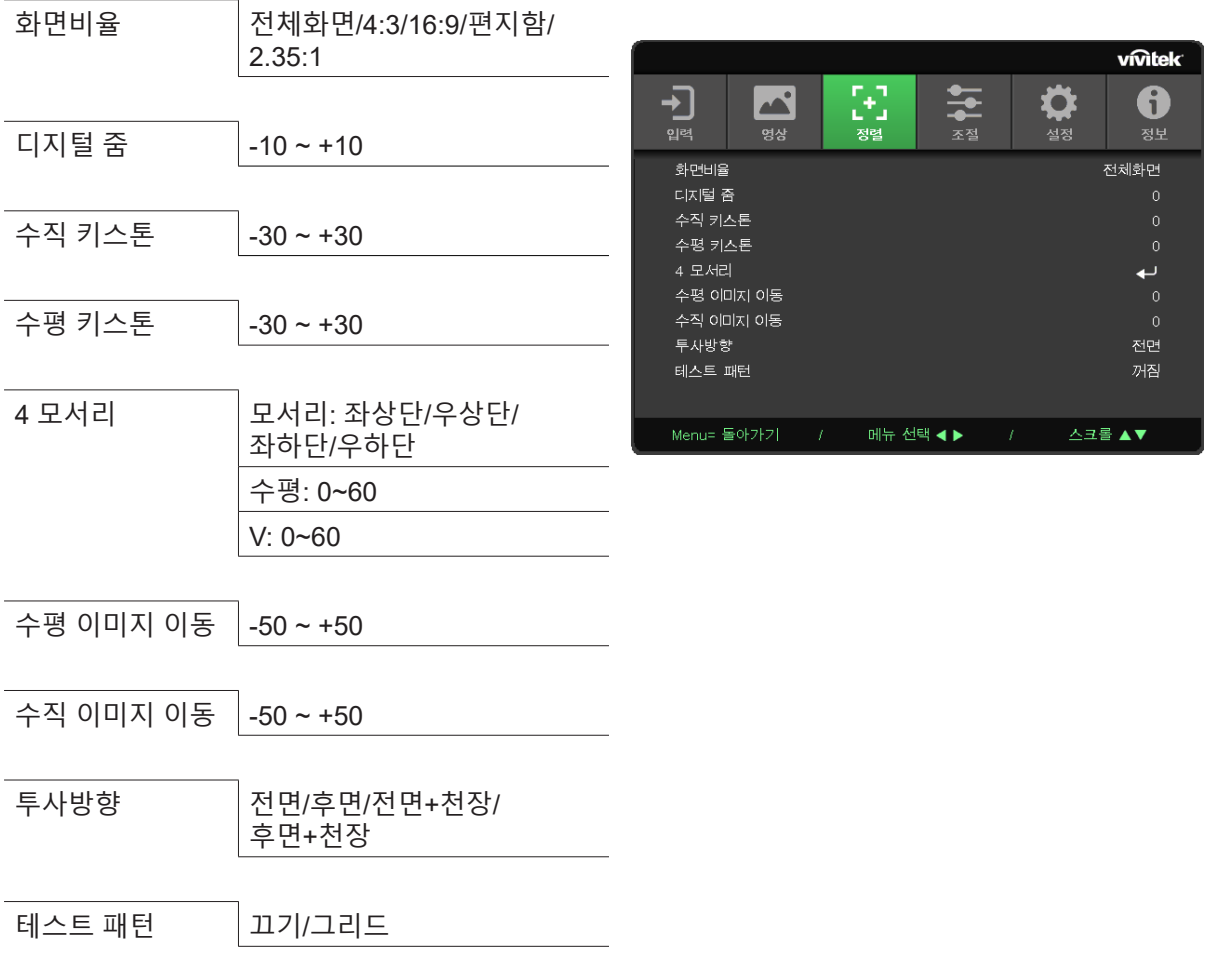

화면비율

**●** ◄**/**►을 사용하여 이미지 화면비(전체화면, 4:3, 16:9 또는 16:10, 편지함, 2.35:1)를 선택합니다.

디지털 줌

**●** ◄**/**►을 사용하여 투사된 이미지를 확대합니다.

수직 키스톤

**●** ◄**/**►을 사용하여 이미지 수직 왜곡을 교정하기 위해 값을 조정합니다. 조정 가능한 값은 ±30입니다.

수평 키스톤

**●** ◄**/**►을 사용하여 이미지의 수평 왜곡을 조정합니다. 조정 가능한 값은 ±30입니다.

4 모서리

이 기능은 설치 또는 투사된 표면으로 인해 모서리에서 발생할 수 있는 이미지 왜곡을 교정하는 데 사용됩니다.

- **●** 을 누르고 ▼/▲을 사용하여 하위 메뉴를 스크롤합니다.
- **● 모서리:** ◄**/**►을 사용하여 모서리(좌상단, 우상단, 좌하단, 우하단)를 선택합니다.
- **● 수평:** ◄**/**►을 사용하여 수평 값을 늘리거나 줄입니다.
- **● 수직:** ◄**/**►을 사용하여 수직 값을 늘리거나 줄입니다.

<span id="page-31-0"></span>수평 이미지 이동

**●** ◄**/**►을 사용하여 이미지를 수평으로 이동합니다(왼쪽/오른쪽). 최대 수평 이동 범위는 50%입니다.

수직 이미지 이동

**●** ◄**/**►을 사용하여 이미지를 수직으로 이동합니다(위/아래) 최대 수직 이동 범위는 50%입니다.

투사방향

- **●** ◄**/**►을 사용하여 투사 위치 선택합니다.
- **● 전면 데스크톱:** 프로젝터를 데스크톱에 설치하고 이미지를 앞으로 투사합니다.
- **● 후면 데스크톱:** 프로젝터를 데스크톱에 설치하고 이미지를 화면 뒤쪽에서 투사합니다.
- **● 전면 천정:** 프로젝터를 천정에 장착하고 이미지를 앞으로 투사합니다.
- **● 후면 천정:** 프로젝터를 천정에 장착하고 이미지를 화면 뒤쪽에서 투사합니다.

테스트 패턴

**●** ◄**/**►을 사용하여 끄기/그리드를 선택함으로써 테스트 패턴 이미지를 활성화합니다.

<span id="page-32-0"></span>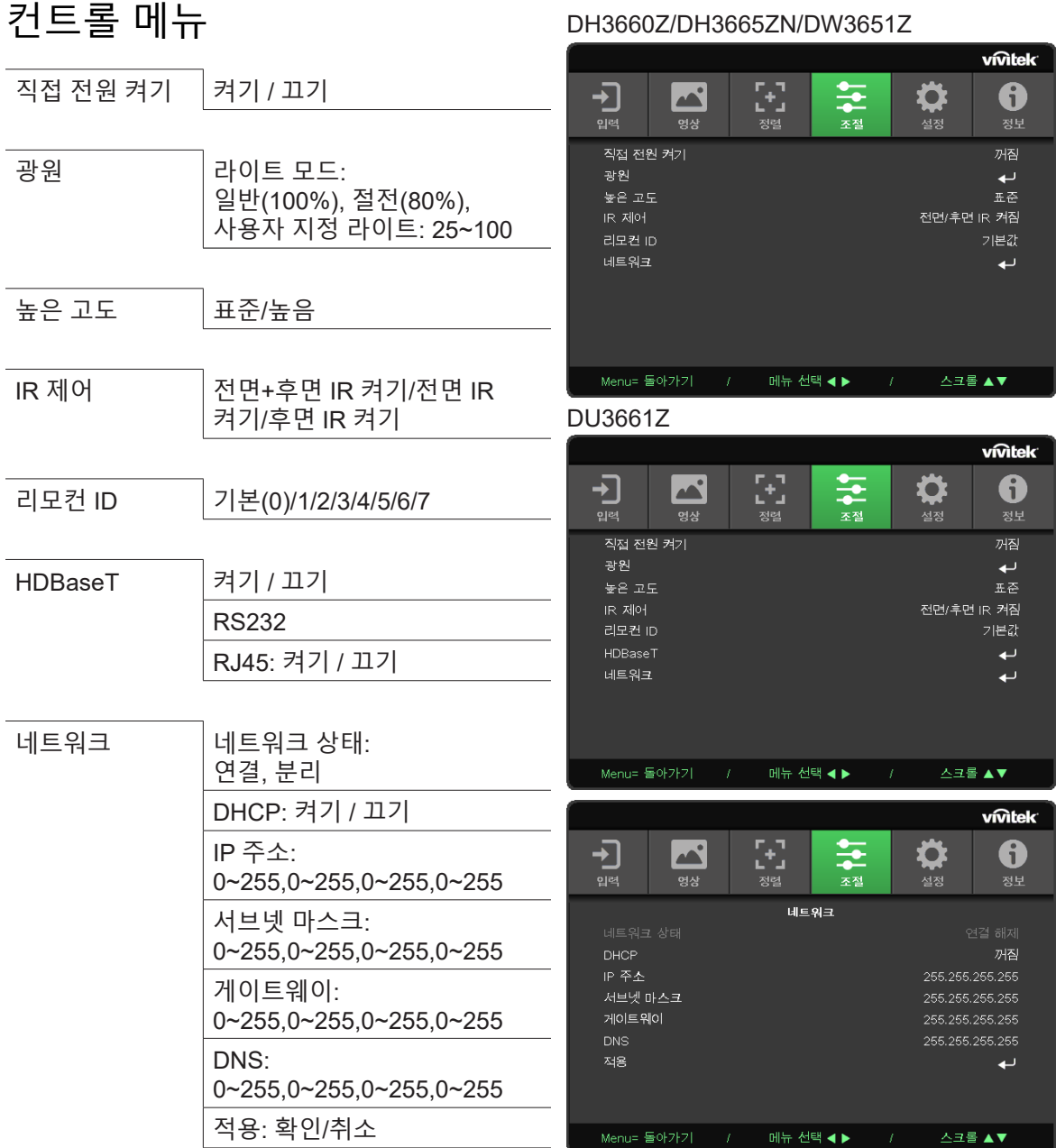

직접 전원 켜기

**●** ◄**/**►을 사용하여 스위치를 켜기/끄기합니다. 이 기능은 기본적으로 끄기로 설정되어 있습니다. 켜기로 설정할 경우 AC 전원이 다음번에 켜질 때 프로젝터가 자동으로 켜집니다. 이 기능 및 전원 스위치(리모컨 대신)을 사용하여 프로젝터를 켤 수 있습니다.

광원

- ← 을 누르고 ▼/▲을 사용하여 하위 메뉴를 스크롤합니다.
- **● 라이트 모드:** ◄**/**►을 사용하여 (일반, 절전, 사용자 지정 라이트) 중에 선택합니다.
- **● 사용자 지정 라이트:** ◄**/**►을 사용하여 밝기 수준을 25%~100%로 조정합니다.

높은 고도

**●** ◄**/**►을 사용하여 냉각 팬 속도를 조정합니다(표준, 높음).

<span id="page-33-0"></span>IR 제어

**●** ◄**/**►을 사용하여 원하는 IR 컨트롤 위치를 선택합니다(IR 켜기 전면 IR 켜기, 후면 IR 켜기 둘 다). 이 기능을 활용하면 활성화할 IR 리모콘 수신기를 선택할 수 있습니다.

리모컨 ID

현재 프로젝터 ID와 리모콘 ID 번호를 표시합니다. 프로젝터와 컨트롤의 고유한 ID를 각각 설정합니다.

#### **HDBaseT**

**●** ◄**/**►을 사용하여 HDBaseT\_RS232\_RJ45 켜기/끄기를 전환합니다. RS232 및 RJ45를 통해 HDBaseT 컨트롤 기능을 활성화합니다,

네트워크

- 이 기능을 사용하여 네트워크 설정을 구성함으로써 네트워크를 통해 프로젝터를 컨트롤할 수 있습니다.
- **←** 을 누르고 ▼/▲을 사용하여 하위 메뉴를 스크롤합니다.
- **● 네트워크 상태:** 네트워크를 자동으로 연결/연결 해제합니다.
- **● DHCP:** ◄**/**►을 사용하여 DHCP를 켜기/끄기로 설정합니다. DHCP가 켜기로 설정되어 있을 경우 도메인의 DHCP 서버가 IP 주소를 프로젝터에 할당합니다. 입력을 적용하지 않은 상태로 IP 주소가 IP 주소 창에 표시됩니다. 도메인이 IP 주소를 할당할 수 없을 경우 0.0.0.0이 IP 주소 창에 표시됩니다.
- IP 주소: ← 을 눌러 IP 주소 입력 창을 표시합니다. ◄/►을 사용하여 변경할 주소의 숫자를 선택합니다. ▼/▲을 사용하여 IP 주소의 숫자를 늘리거나 줄입니다.. (예: 네트워크 IP 주소 172. xxx. xxx. xxx.)
- **● 서브넷 마스크:** 서브넷 마스크를 설정합니다. 입력 방법은 IP 주소 설정과 동일합니다.
- **● 게이트웨이:** 게이트웨이를 설정합니다. 입력 방법은 IP 주소 설정과 동일합니다.
- **● DNS:** DNS를 설정합니다. 입력 방법은 IP 주소 설정과 동일합니다.
- **● 적용:** 을 누르고 ▼/▲을 사용하여 하위 메뉴를 스크롤합니다.

#### **유선 LAN 단자 기능**

유선 LAN을 통해 PC(또는 노트북)에서 원격 조정 및 프로젝터 모니터링 또한 가능합니다. Crestron/ AMX(장치 검색)/Extron 컨트롤 상자와의 호환성으로 네트워크에서 총괄적인 프로젝터 관리 뿐만 아니라 PC(또는 노트북) 브라우저 화면의 제어판에서 관리가 가능합니다.

- **●** Crestron은 미국 Crestron Electronics, Inc.의 등록 상표입니다.
- **●** Extron은 미국 Extron Electronics, Inc.의 등록 상표입니다.
- **●** AMX는 미국 AMX LLC의 등록 상표입니다.
- **●** PJLink는 일본, 미국 및 기타 국가에서 JBMIA가 상표 및 로고를 등록 출원 중입니다.

#### **지원되는 외부 장치**

이 프로젝터는 Crestron Electronics 컨트롤러 및 관련 소프트웨어(예: RoomView ®)의 특정 명령에 의해 지원됩니다.

http://www.crestron.com/

AMX는 이 프로젝터를 지원합니다(장치 검색).

#### http://www.amx.com/

이 프로젝터는 참조용으로 Extron 장치 지원을 따릅니다.

#### http://www.extron.com/

이 프로젝터는 PJLink 클래스 1(버전 1.00)의 모든 명령을 지원합니다.

http://pjlink.jbmia.or.jp/english/

LAN/RJ45 포트에 연결하고 프로젝터를 원격 제어할 수 있는 다양한 유형의 외부 장치 및 각 외부 장치에서 지원되는 관련 제어 명령에 대한 자세한 내용은 지원 서비스 팀에 직접 문의하십시오.

#### **LAN 연결**

 **1.** RJ45 케이블을 프로젝터 및 PC(노트북)의 RJ45 포트에 연결합니다.

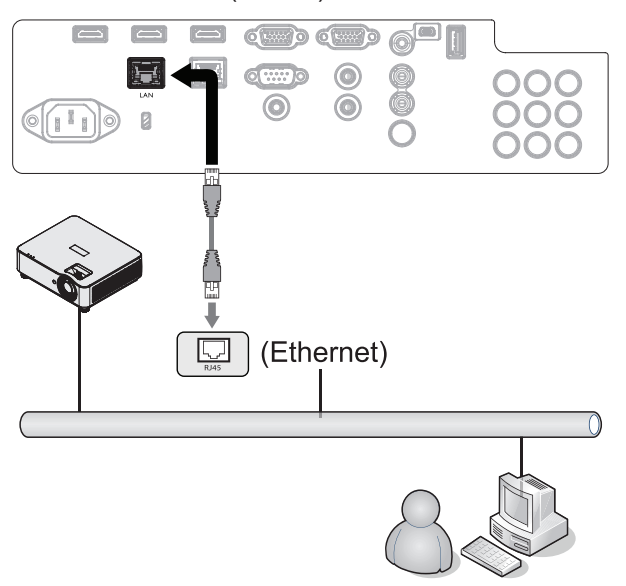

 **2.** PC(노트북)에서, 시작 → 제어판 → 네트워크 및 인터넷을 선택합니다.

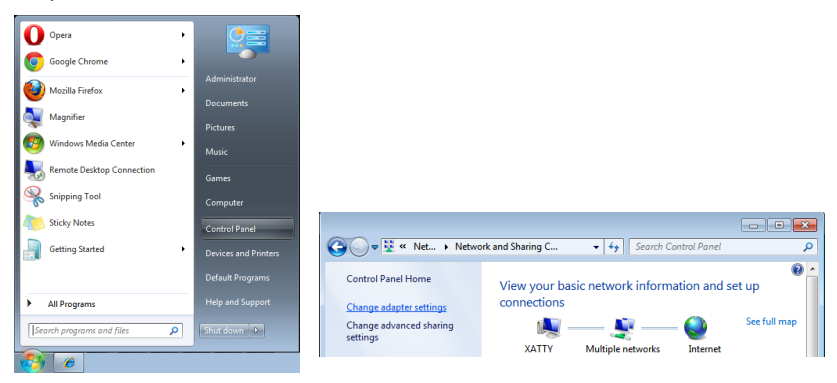

- **3.** 로컬 영역 연결을 마우스 오른쪽 버튼으로 클릭하고 속성을 선택합니다.
- **4.** 속성 창에서 네트워킹 탭을 선택한 후 인터넷 프로토콜(TCP/IP)을 선택합니다.
- **5.** 속성을 클릭합니다.
- **6.** 다음 IP 주소 사용을 클릭하고 IP 주소와 서브넷 마스크를 입력한 다음 확인을 클릭합니다.

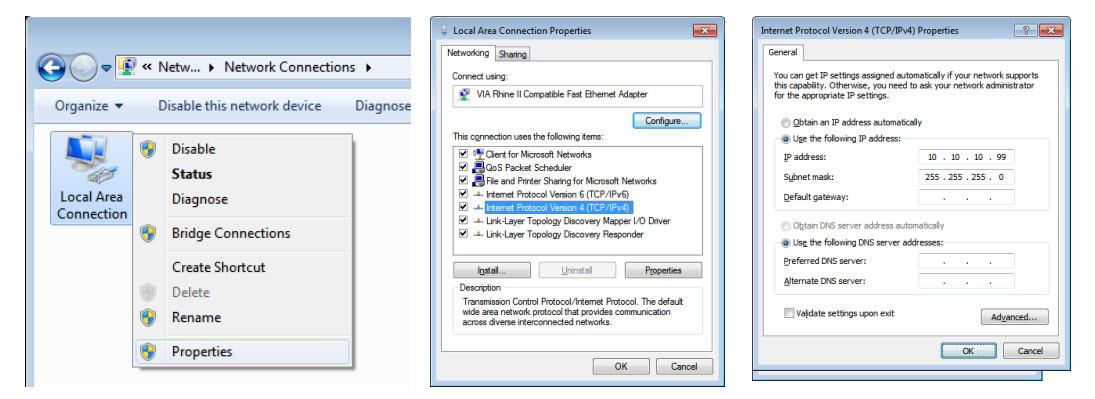

- **7.** 프로젝터의 메뉴 버튼을 누릅니다.
- **8.** 설정 2→ 고급 설정 1 → 네트워크를 선택합니다.
- **9.** 네트워크에 들어간 후 다음을 입력합니다.
	- DHCP: 꺼짐
	- IP 주소: 10.10.10.10
	- 서브넷 마스크: 255.255.255.0
	- 게이트웨이: 0.0.0.0
	- DNS 서버: 0.0.0.0
- **10.** (Enter) / ►을 눌러 설정을 확인합니다.

웹 브라우저

(예를 들어, Microsoft Internet Explorer 및 Adobe Flash Player 9.0 이상을 엽니다.)

**C** This page can't be deployed - Windows Internet Explorer<br>  $\overline{G(x)} \cong \overline{G(x)}$  Winter [[10.10.10.10] This page can't be displayed Nake sure the web address http://10.10.10.10 is correct:<br>• Look for the page with your search engine.<br>• Refresh the page in a few minutes. Fix connection problems

 $\overline{\phantom{a}}$ 

 **11.** 주소 표시줄에 IP 주소를 입력합니다: 10.10.10.10.

 **12.** (Enter) / ►을 누릅니다.

프로젝터가 원격 관리용으로 설정됩니다. LAN/RJ45 기능이 다음과 같이 표시됩니다.

 $\overline{\phantom{a}}$ 

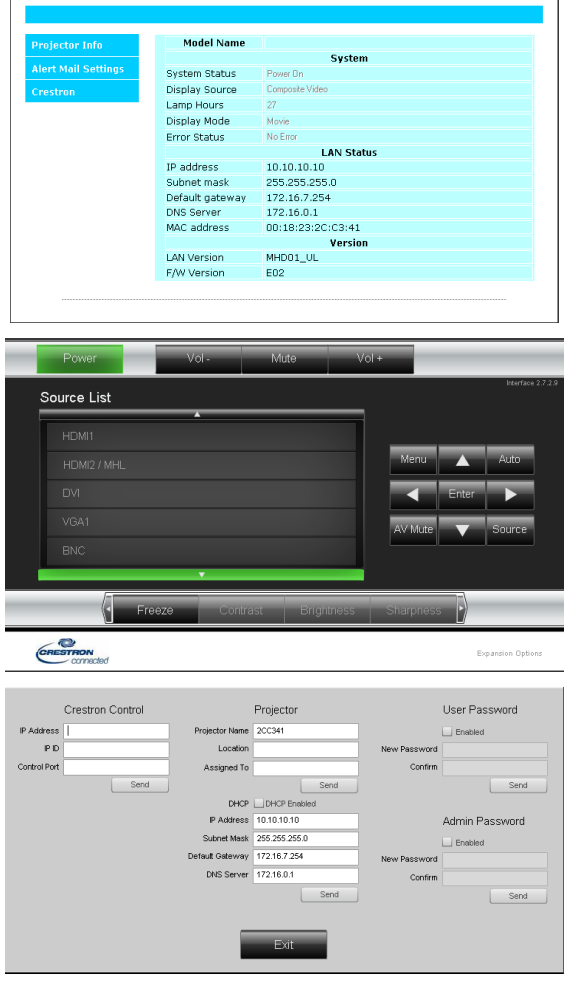

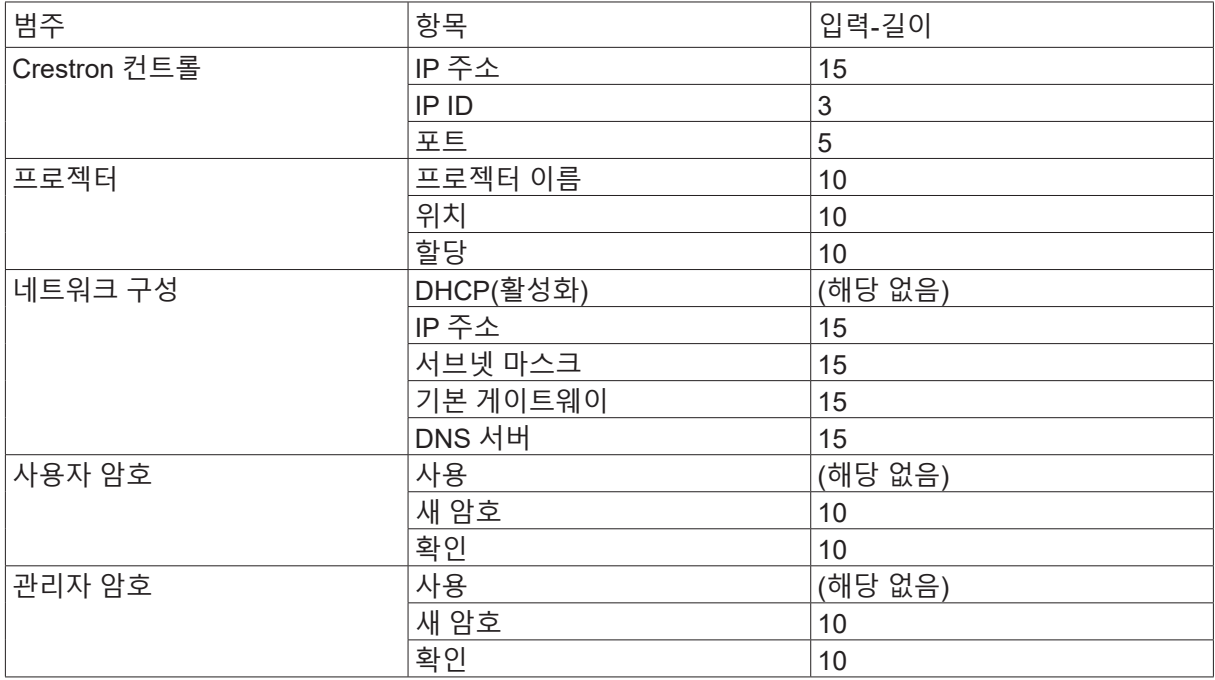

자세한 내용은 http://www.crestron.com을 방문하십시오.

이메일 알림 작성

- **1.** 사용자가 웹 브라우저(예: Microsoft Internet Explorer v6.01/v8.0)로 LAN RJ45 기능의 홈페이지에 액세스할 수 있는지 확인하십시오.
- **2.** LAN/RJ45의 홈페이지에서 알림 메일 설정을 클릭합니다.
- **3.** 기본적으로 알림 메일 설정에서 이러한 입력 박스는 비어 있습니다.

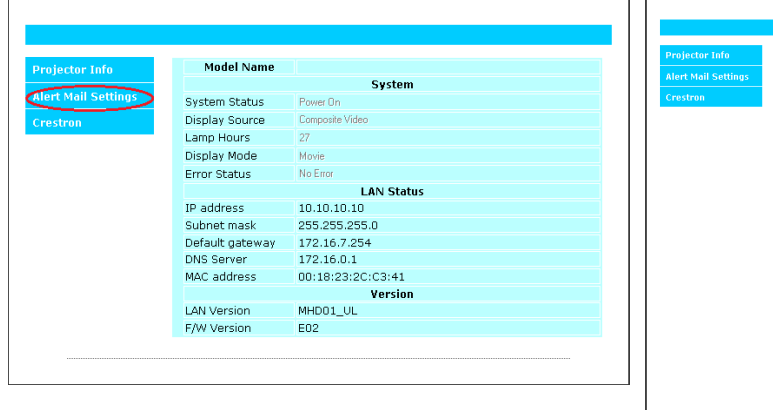

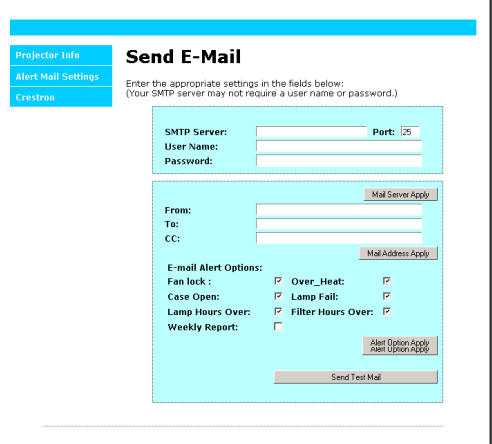

- **4.** 알림 메일 발송을 위해 다음을 입력하십시오.
	- **●** SMTP 필드는 이메일 발송을 위한 메일 서버입니다(SMTP 프로토콜). 이것은 필수 필드입니다.
	- **●** To(수신) 필드는 수신자의 이메일 주소입니다(예: 프로젝터 관리자). 이것은 필수 필드입니다.
	- **●** Cc(참조) 필드는 알림의 사본을 지정된 이메일 주소로 발송합니다. 이것은 옵션 필드입니다(예: 프로젝터 관리자의 조수).
	- **●** From(발신) 필드는 발신자의 이메일 주소입니다(예: 프로젝터 관리자). 이것은 필수 필드입니다.
	- **●** 원하는 박스를 체크하여 알림 조건을 선택하십시오.

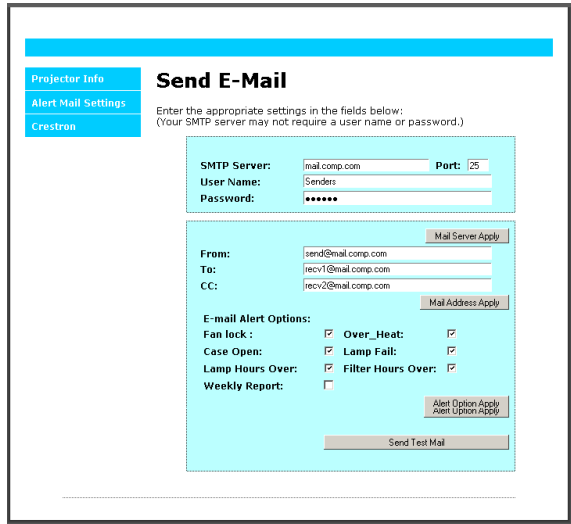

참고: 지정된 모든 필드를 작성하십시오. 사용자는 테스트 메일 보내기를 클릭하여 어떤 설정이 올바른지 테스트할 수 있습니다. 이메일 알림을 성공적으로 보내려면, 알림 조건을 선택하고 정확한 이메일 주소를 입력해야 합니다.

#### Telnet 기능에 의한 RS232

전용 RS232 명령 제어에 의한 "하이퍼터미널" 통신이 있는 RS232 인터페이스에 연결된 프로젝터 외에, LAN/RJ45 인터페이스용 "TELNET에 의한 RS232"라 불리는 대체 RS232 명령 제어가 잇습니다.

#### **"TELNET에 의한 RS232"에 대한 빠른 시작 안내서**

프로젝터 OSD에서 IP 주소를 확인하고 가져옵니다.

노트북/PC가 프로젝터의 웹 페이지에 액세스할 수 있는지 확인합니다.

노트북/PC에 의해 필터링되는 "TELNET" 기능의 경우 "Windows 방화벽" 설정이 비활성화되었는지 확인합니다.

시작 => 모든 프로그램 => 액세서리=> 명령 프롬프트

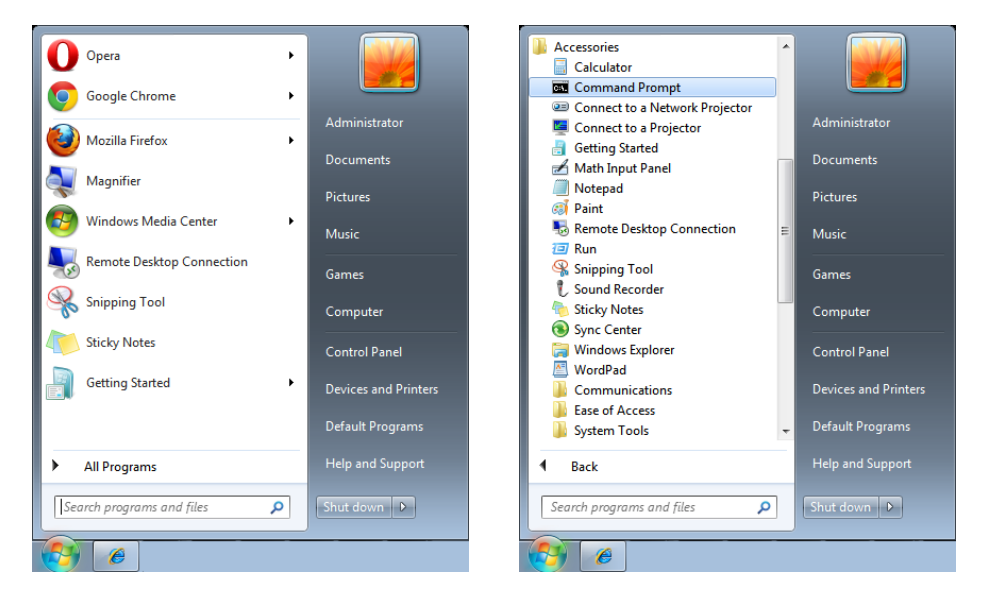

아래와 같이 명령 형식을 입력합니다.

telnet ttt.xxx.yyy.zzz 23("Enter" 키 누름)

(ttt.xxx.yyy.zzz: 프로젝터의 IP 주소)

Telnet 연결이 준비되고 사용자가 RS232 명령 입력을 할 수 있는 경우 "Enter" 키를 누르면 RS232 명령이 실행가능 해집니다.

#### **Windows 7/8/10에서 TELNET을 활성화했던 방법**

Windows의 기본 설정에 의해 "TELNET" 기능은 포함되지 않았습니다. 그러나 최종 사용자는 "Windows 기능 켜거나 끄기"를 활성화하는 방법으로 이 기능을 사용할 수 있습니다.

Windows에서 "제어판"을 엽니다.

"프로그램"을 엽니다.

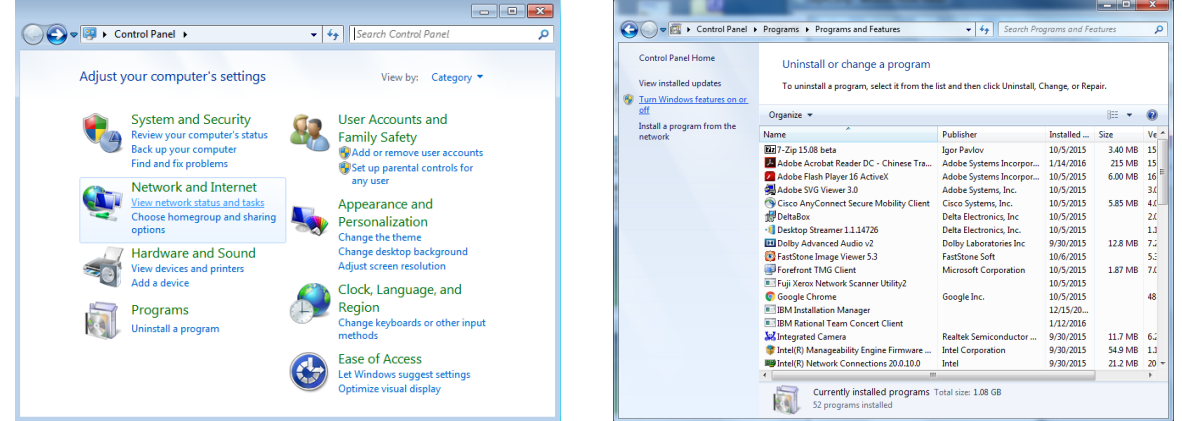

"Windows 기능 켜거나 끄기"를 선택하여 엽니다.

"Telnet Client" 옵션을 선택한 다음 "확인" 버튼을 누릅니다.

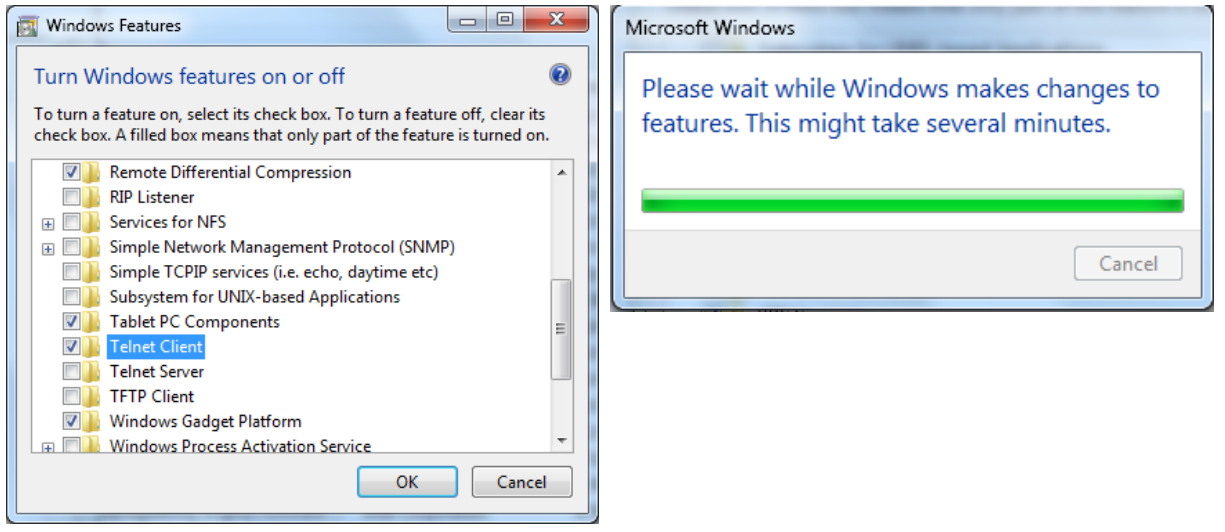

#### **"TELNET에 의한 RS232"에 대한 사양 시트 :**

- **1.** Telnet: TCP
- **2.** Telnet 포트: 23(자세한 내용은 서비스 대리점 또는 서비스 팀에 문의하십시오.)
- **3.** Telnet 유틸리티: Windows "TELNET.exe"(콘솔 모드)
- **4.** 정상적으로 RS232-by-Telnet 컨트롤 분리: TELNET 연결이 준비된 후 직접 Windows Telnet 유틸리티를 닫습니다.
- **5.** Telnet-컨트롤에 대한 제한 1:Telnet-컨트롤 앱을 위한 연속적인 네트워크 탑재량은 50 바이트 미만입니다. Telnet-컨트롤에 대한 제한 2:Telnet-컨트롤에 대한 완전한 RS232 명령은 26 바이트 미만입니다. Telnet-컨트롤에 대한 제한 3: 다음 RS232 명령을 위한 최소 지연은 200(ms) 이상입니다. (\*, Windows 내장 "TELNET.exe" 유틸리티에서 "Enter" 키를 누르면 "캐리지 리턴" 및 "새 라인" 코드가 나옵니다.)

<span id="page-40-0"></span>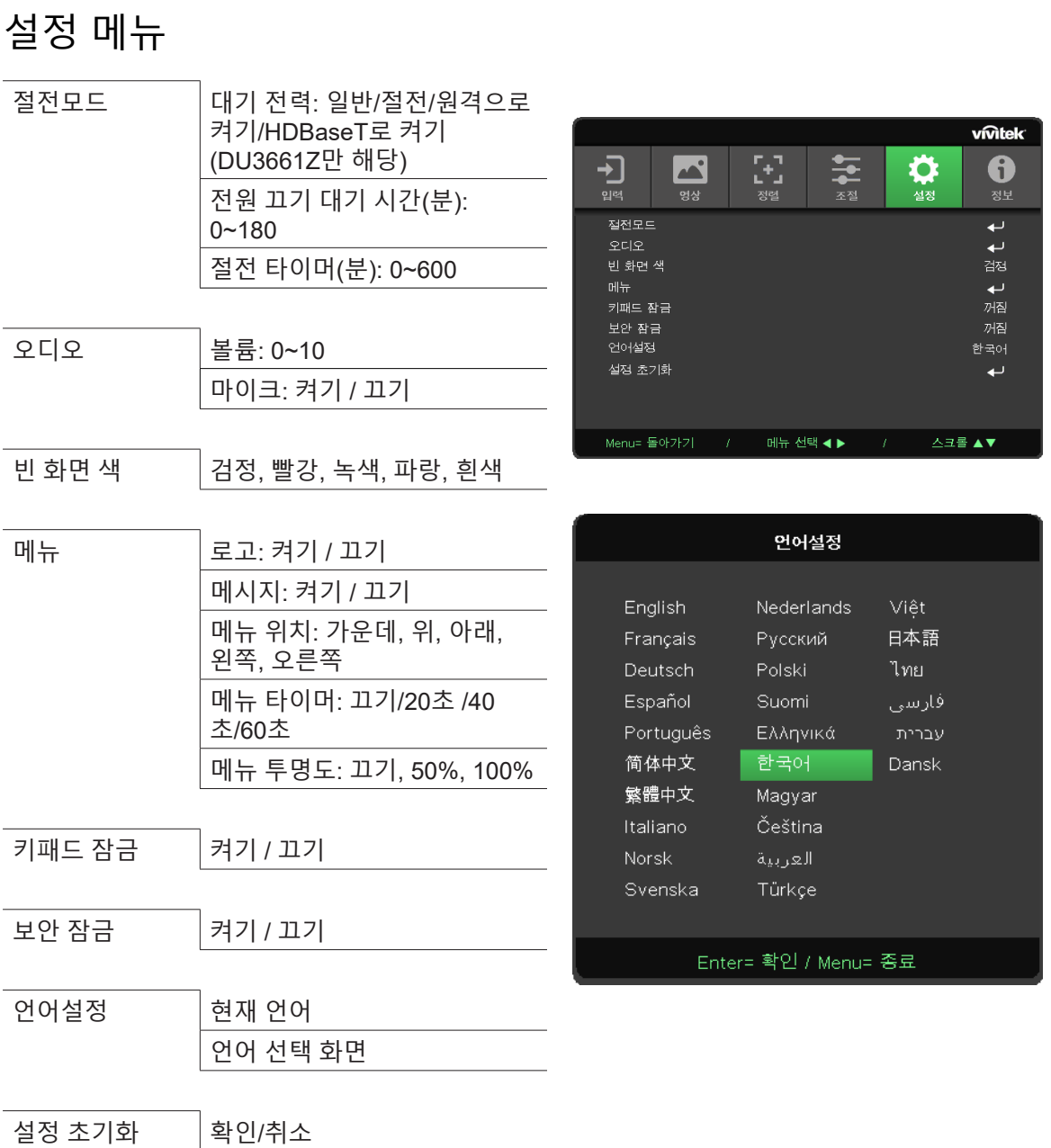

#### 절전모드

- ← 을 누르고 ▼/▲을 사용하여 하위 메뉴를 스크롤합니다.
- **● 대기 전력:** ◄**/**►을 사용하여 일반/절전/원격으로 켜기/HDBaseT로 켜기(HDBaseT\_RS232\_RJ45가 "켜기"로 설정된 경우에만 표시되고 회색 처리됨)를 전환합니다.
- **● 전원 끄기 대기 시간(분):** ◄**/**►을 사용하여 프로젝터를 자동으로 끄기 전에 신호 없음 상태에서 카운트다운되는 자동 전원 끄기 모드로 전환되기까지의 경과 시간을 늘리거나 줄입니다.
- **● 절전 타이머(분):** ◄**/**►을 사용하여 자동 절전 모드까지의 경과 시간을 늘리거나 줄입니다.

### 오디오

- ← 을 누르고 ▼/▲을 사용하여 하위 메뉴를 스크롤합니다.
- **● 볼륨:** ◄**/**►을 사용하여 프로젝터 사운드 볼륨 늘리거나 줄입니다.
- **● 마이크:** ◄**/**►을 사용하여 프로젝터 내장 마이크 켜기/끄기를 전환합니다.

<span id="page-41-0"></span>빈 화면 색

**●** ◄**/**►을 사용하여 화면 배경 색(검정, 빨강, 녹색, 파랑, 흰색)을 선택합니다.

메뉴

- ← 을 누르고 ▼/▲을 사용하여 하위 메뉴를 스크롤합니다.
- **● 로고:** ◄**/**►을 사용하여 켜기/끄기를 전환합니다.
- **● 메시지:** ◄**/**►을 사용하여 켜기/끄기를 전환합니다.
- **● 메뉴 위치:** ◄**/**►을 사용하여 메뉴 위치(가운데, 위, 아래, 왼쪽, 오른쪽)를 선택합니다.
- **● 메뉴 타이머:** ◄**/**►을 사용하여 메뉴가 꺼지기까지의 시간을 끄기/20초 /40초 /60초로 전환합니다.
- **● 메뉴 투명도:** ◄**/**►을 사용하여 메뉴 투명도를 끄기/50%/100%로 전환합니다.

키패드 잠금

**●** ◄**/**►을 사용하여 키패드 잠금을 켜기/끄기로 전환합니다.

참고:

키패드 잠금을 해제하기 위해 "▼"를 5초간 길게 누르면 "키패드 잠금 해제"가 표시됩니다.

보안 잠금

**●** ◄**/**►을 사용하여 켜기/끄기로 전환합니다.

비밀번호

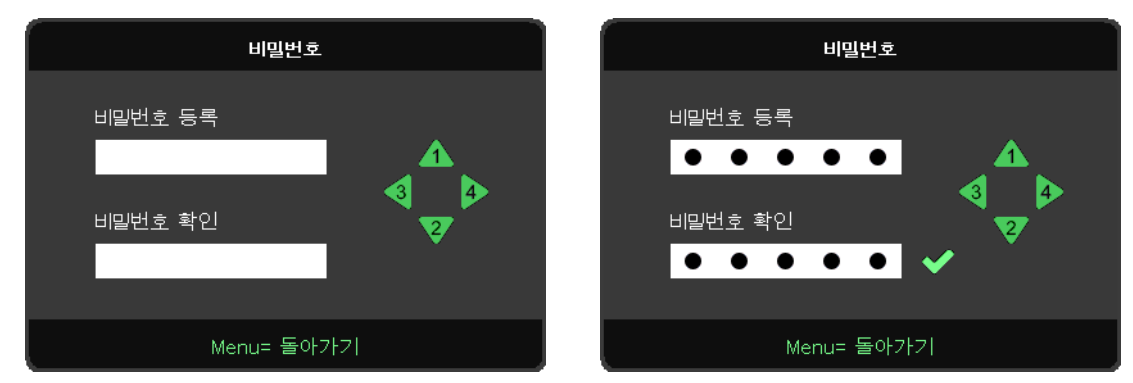

- **●** 보안 잠금이 켜져 있을 때는 "비밀번호 입력" 창이 나타납니다.
- **●** ▲/▼/◄/►를 사용해 5자리의 비밀번호를 입력합니다.

#### **참고:**

시작할 때마다 입력하기 위한 "비밀번호 확인"이 표시됩니다. 5회 이상 잘못될 경우 지역 서비스 센터에 문의하십시오.

### <span id="page-41-1"></span>언어설정

- **●** 메뉴 버튼을 누릅니다. ◄/► 버튼을 눌러 설정으로 이동합니다.
- **●** ▼/▲ 버튼을 눌러 언어설정 하위 메뉴를 스크롤합니다.
- ← 을 눌러 고급 설정 화면으로 들어갑니다.
- **●** ▼/▲ 버튼을 눌러 언어를 스크롤하고 강조 표시합니다.
- **●** 고급 설정 언어를 닫으려면 메뉴 버튼을 누릅니다.

## <span id="page-42-0"></span>설정 초기화

- ← 을 누르고 ▼/▲을 사용하여 하위 메뉴를 스크롤합니다.
- **● 라이트 모드:** ◄**/**►을 사용하여 (일반, 밝기, ...) 중에 선택합니다.
- **● 사용자 지정 라이트:** ◄**/**►을 사용하여 광원을 늘리거나 줄입니다.

#### **참고:**

비디오 소스에 따라서는 OSD의 항목을 모두 이용하지는 못할 수도 있습니다. 예를 들어 컴퓨터 메뉴에 있는 수평/ 수직 위치 항목은 컴퓨터에 연결되었을 때에만 변경할 수 있습니다. 사용할 수 없는 항목은 접근할 수 없으며 희미한 회색으로 되어 있습니다.

## 정보 화면

DH3660Z/DU3661Z/DW3651Z DH3665ZN

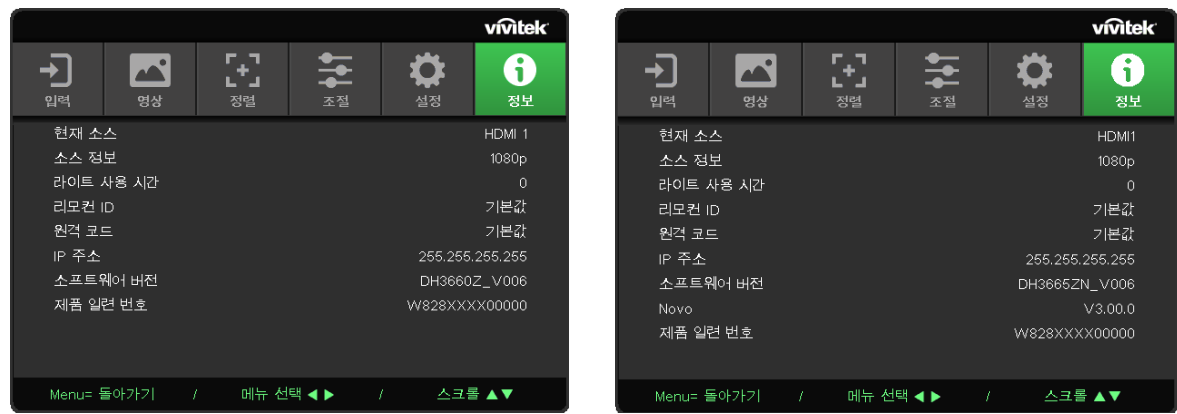

이 화면은 기술 지원에 사용할 프로젝터 현재 상태 정보를 표시합니다.

# <span id="page-43-0"></span>**4. 문제 해결**

### 흔한 문제 및 해결책

본 가이드라인은 프로젝터 사용시 봉착할 수 있는 문제를 해결하기 위한 팁을 제공합니다. 그래도 문제가 해결되지 않으면 대리점에 지원을 요청하십시오.

문제를 해결하느라 시간을 보낸 후에 종종 문제의 원인은 느슨한 연결 같이 단순한 것으로 파악됩니다. 문제별 해결책으로 진행하기 전에 다음 사항을 점검하십시오.

- **●** 다른 전기 기기를 사용하여 전기 콘센트가 작동하는지 확인합니다.
- **●** 프로젝터가 켜져 있는지 확인합니다.
- **●** 모든 연결이 단단히 부착되어 있는지 확인합니다.
- **●** 부착된 기기가 켜져 있는지 확인합니다.
- **●** 연결된 PC가 보류 모드에 있지 않은지 확인합니다.
- **●** 연결된 노트북 컴퓨터가 외부 디스플레이에 맞게 구성되었는지 확인합니다.

(대개 노트북에서 Fn 키 조합을 눌러 수행됩니다.)

### 문제 해결 팁

각 문제별 섹션에서 제안된 순서대로 단계를 시도해 보십시오. 그러면 문제를 더욱 신속하게 해결하는데 도움이 됩니다. 문제를 정확하게 파악하여 결함이 없는 부품을 교체하지 않도록 하십시오.

예컨대, 배터리를 교체해도 문제가 남는 경우에는 원래의 배터리를 다시 끼우고 다음 단계로 가십시오. 문제 해결시 귀하가 취한 단계를 기록하십시오: 이 정보는 기술 지원을 요청하거나 서비스 요원에게 연락할 때 유용합니다.

### <span id="page-44-0"></span>LED 오류 메시지

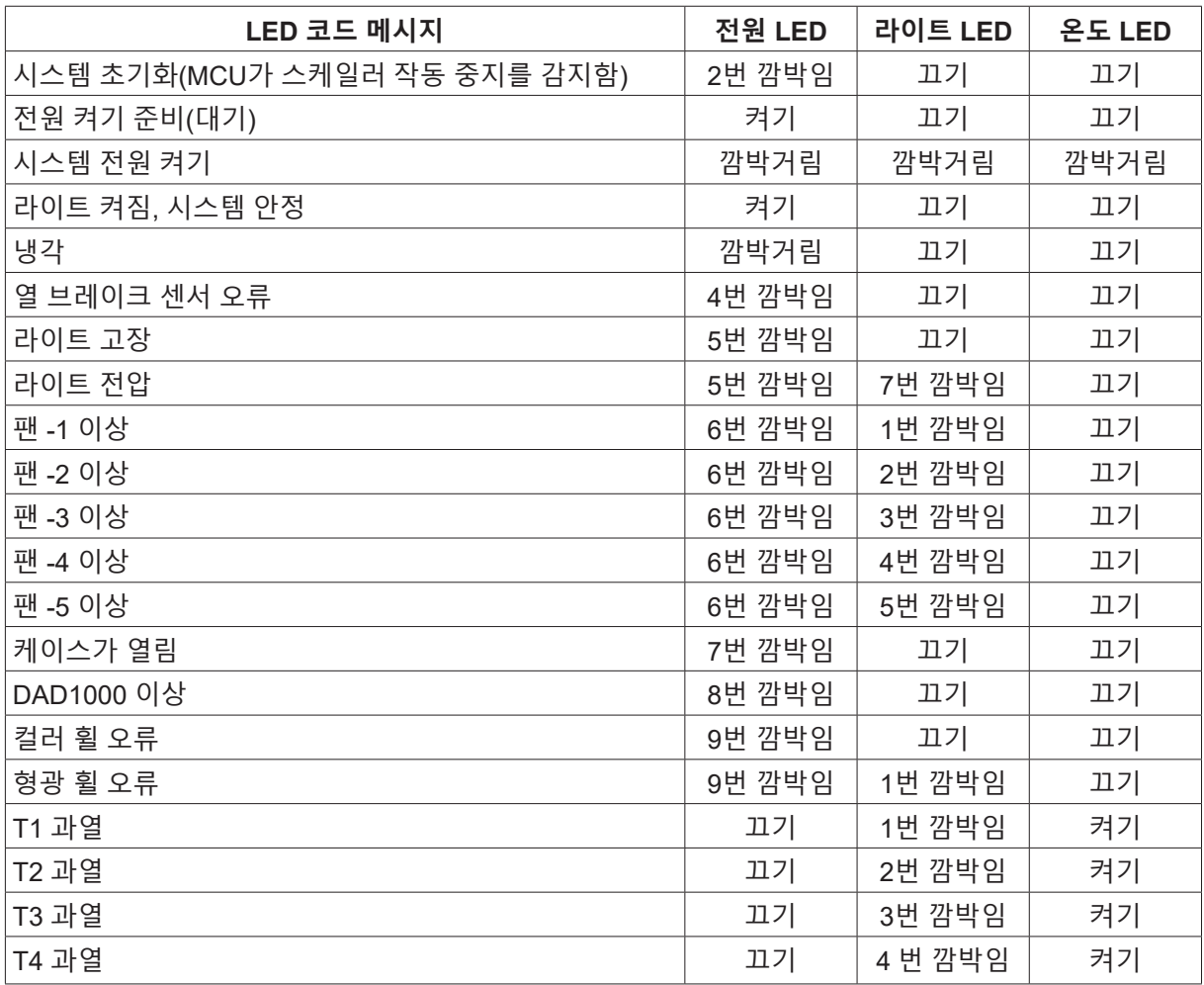

#### **참고:**

오류의 경우, AC 전원 코드를 분리하고 1분간 기다린 후 프로젝터를 다시 시작하십시오. 전원 또는 광원 LED가 여전히 깜박이거나 과열 LED가 켜져 있는 경우 서비스 센터에 문의하십시오.

이미지 문제 Q&A

Q. 화면에 이미지가 나타나지 않음.

- **●** 노트북 또는 데스크톱 PC의 설정을 확인하십시오.
- **●** 모든 장비를 끄고 다시 정확한 순서대로 켜십시오.

Q. 이미지가 흐림

- **●** 프로젝터의 초점을 조절하십시오.
- 프로젝터와 화면과의 거리가 특정 범위 내에 있는지 확인하십시오.
- **●** 프로젝터 렌즈가 깨끗한지 확인하십시오.

Q. 이미지가 거꾸로 됨

**●** OSD의 정렬 메뉴에서 투영 설정을 확인하십시오.

Q. 이미지에 줄이 감

- **●** OSD의 입력 -> 아날로그 메뉴에서 위상 및 클록 설정을 기본값으로 지정하십시오.
- **●** 문제가 PC의 비디오 카드에 의한 것인지 확인하기 위해 다른 컴퓨터에 연결 해보십시오.

<span id="page-45-0"></span>Q. 이미지가 명암 없이 납작함

**●** OSD 메뉴의 이미지 메뉴에서 명암 설정을 조정하십시오.

Q. 투사된 이미지의 컬러가 소스 이미지와 일치하지 않음.

**●** OSD의 이미지 > 고급 메뉴에서 색온도와 감마 설정을 조정하십시오.

### 광원 문제점

Q. 프로젝터에서 빛이 나오지 않음

- **●** 전원 케이블이 단단히 연결되어 있는지 확인하십시오.
- **●** 다른 전기 기기로 테스트하여 전원이 양호한지 확인하십시오.
- **●** 프로젝터를 정확한 순서대로 다시 시작하여 전원 LED가 켜져 있는지 확인하십시오.

### 리모콘 문제

#### Q. 프로젝터가 리모콘에 응답하지 않음

- **●** 리모콘이 프로젝터의 원격 센서를 향하도록 하십시오.
- **●** 리모콘과 센서 사이의 경로가 막히지 않는지 확인하십시오.
- **●** 실내 형광등을 끄십시오.
- **●** 배터리 극성을 확인하십시오.
- **●** 배터리를 교체하십시오.
- **●** 인근의 적외선으로 활성화된 다른 기기를 끄십시오.
- **●** 리모콘을 수리하십시오.

### 오디오 문제

#### Q. 소리가 안 남

- **●** 리모콘의 볼륨을 조절하십시오.
- **●** 오디오 소스의 볼륨을 조절하십시오.
- **●** 오디오 케이블 연결을 확인하십시오.
- **●** 다른 스피커로 소스 오디오 출력을 시험하십시오.
- **●** 프로젝터 서비스를 받으십시오.

#### Q. 소리가 찌그러짐

- **●** 오디오 케이블 연결을 확인하십시오.
- **●** 다른 스피커로 소스 오디오 출력을 시험하십시오.
- **●** 프로젝터 서비스를 받으십시오.

#### 프로젝터 서비스 받기

문제를 해결할 수 없으면 프로젝터의 서비스를 받아야 합니다. 프로젝터를 원래 상자에 포장하십시오. 문제에 대한 설명 및 문제를 해결하기 위해 취한 단계의 체크리스트를 함께 넣으십시오. 이 정보는 서비스 요원에게 유용할 수 있습니다. 서비스를 위해 프로젝터를 구입한 곳에 반환하십시오,.

<span id="page-46-0"></span>HDMI Q&A

Q. "표준" HDMI 케이블과 "고속" HDMI 케이블의 차이는 무엇입니까?

최근에 HDMI Licensing, LLC는 표준 또는 고속 케이블로 시험할 것이라고 발표하였습니다.

표준(또는 "범주 1") HDMI 케이블을 720p/1080i 신호와 동등한 75Mhz 또는 최대 2.25Gbps의 속도로 시험했습니다.

고속(또는 "범주 2") HDMI 케이블은 340Mhz 또는 최대 10.2Gbps로 시험하였으며 이는 현재 HDMI 케이블로 사용할 수 있는 최고 대역폭이며, 증가하는 색 깊이 및/또는 증가하는 소스에서 새로 고침 속도를 포함하여 1080p 신호를 취급할 수 있습니다. 또한 고속 케이블은 WQXGA 시네마 모니터(2560 x 1600의 해상도) 같은 더 높은 해상도 디스플레이를 수용할 수 있습니다.

Q. 10미터 이상의 HDMI 케이블을 어떻게 가동할 수 있습니까? 일반적인 10미터에서부터 훨씬 더 긴 길이까지 효과적으로 케이블의 거리를 연장하는 HDMI 솔루션에서 작동하는 많은 HDMI 어댑터가 있습니다. 이러한 회사들은 활성 케이블(케이블 신호를 증강 및 연장하는 케이블에 내장된 활성 전자 기기), 반복기, 증폭기뿐만 아니라 CAT5/6 및 파이버 솔루션을 포함하는 다양한 솔루션을 제조합니다.

Q. 케이블이 HDMI 인증 케이블인지 어떻게 알 수 있습니까? 모든 HDMI 제품은 HDMI 준수 시험 규격의 일환으로 제조업체에 의한 인증이 필요합니다. 그러나, HDMI 로고가 있는 케이블을 입수하였자만 제대로 시험되지 않은 경우가 있을 수 있습니다. HDMI Licensing, LLC는 HDMI 상표가 시장에서 제대로 사용되도록 하기 위해 이러한 경우를 적극적으로 조사합니다. 소비자는 유명한 소스 및 신뢰있는 회사에서 케이블을 구입하는 것이 좋습니다.

# <span id="page-47-0"></span>**5. 규격**

프로젝터 치수

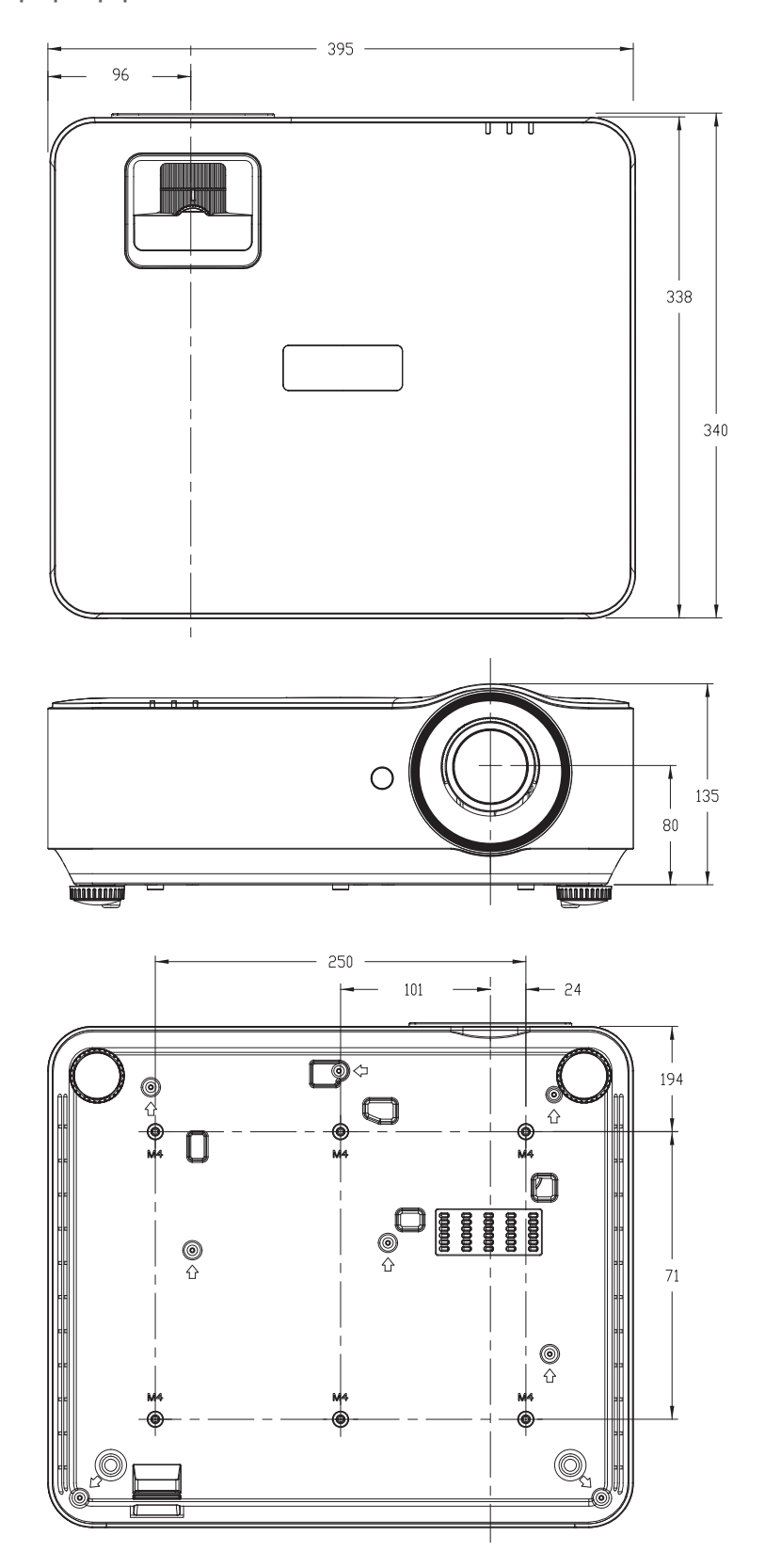

<span id="page-48-0"></span>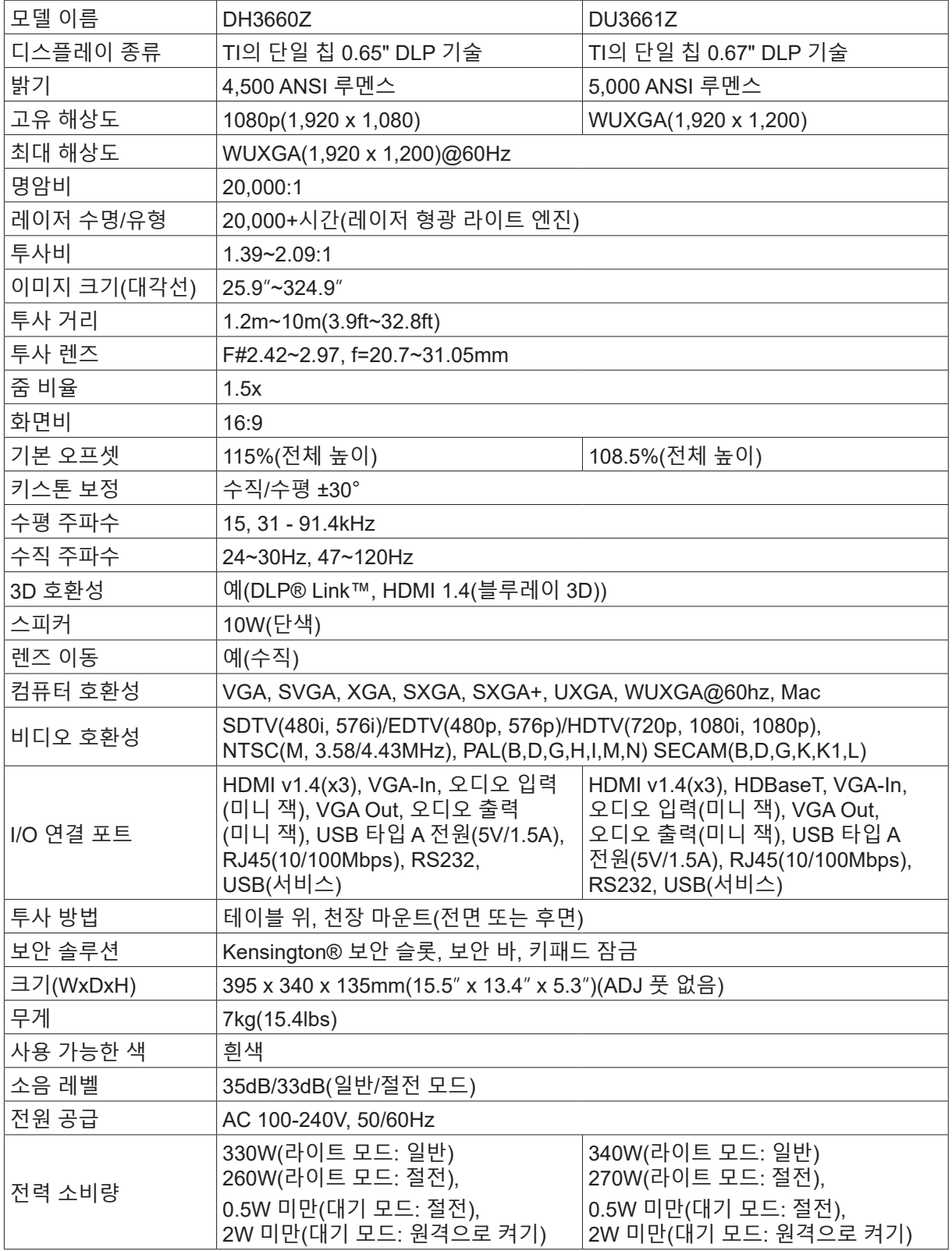

# <span id="page-49-0"></span>프로젝터 데이터시트

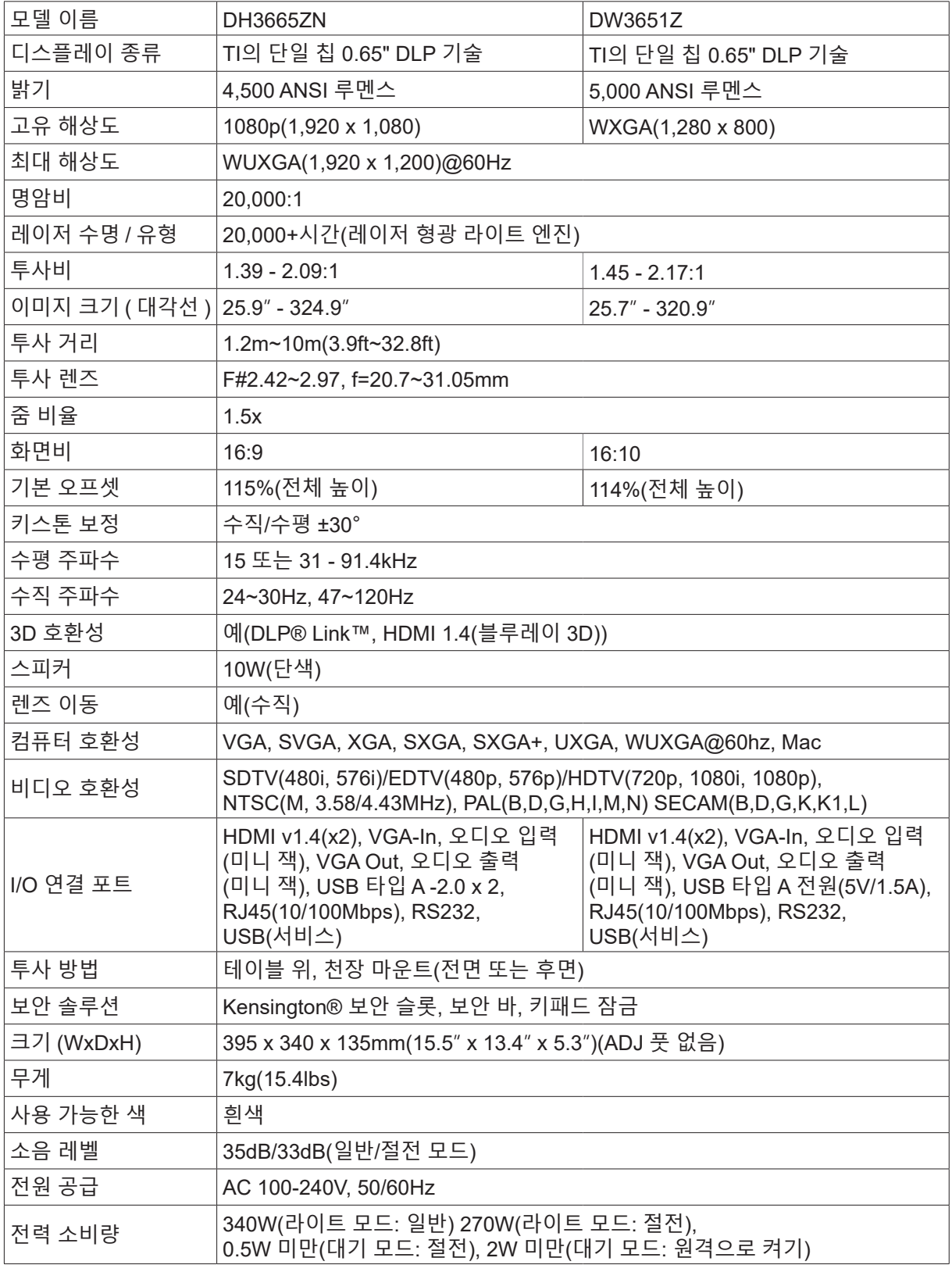

# <span id="page-50-0"></span>프로젝터 시간표

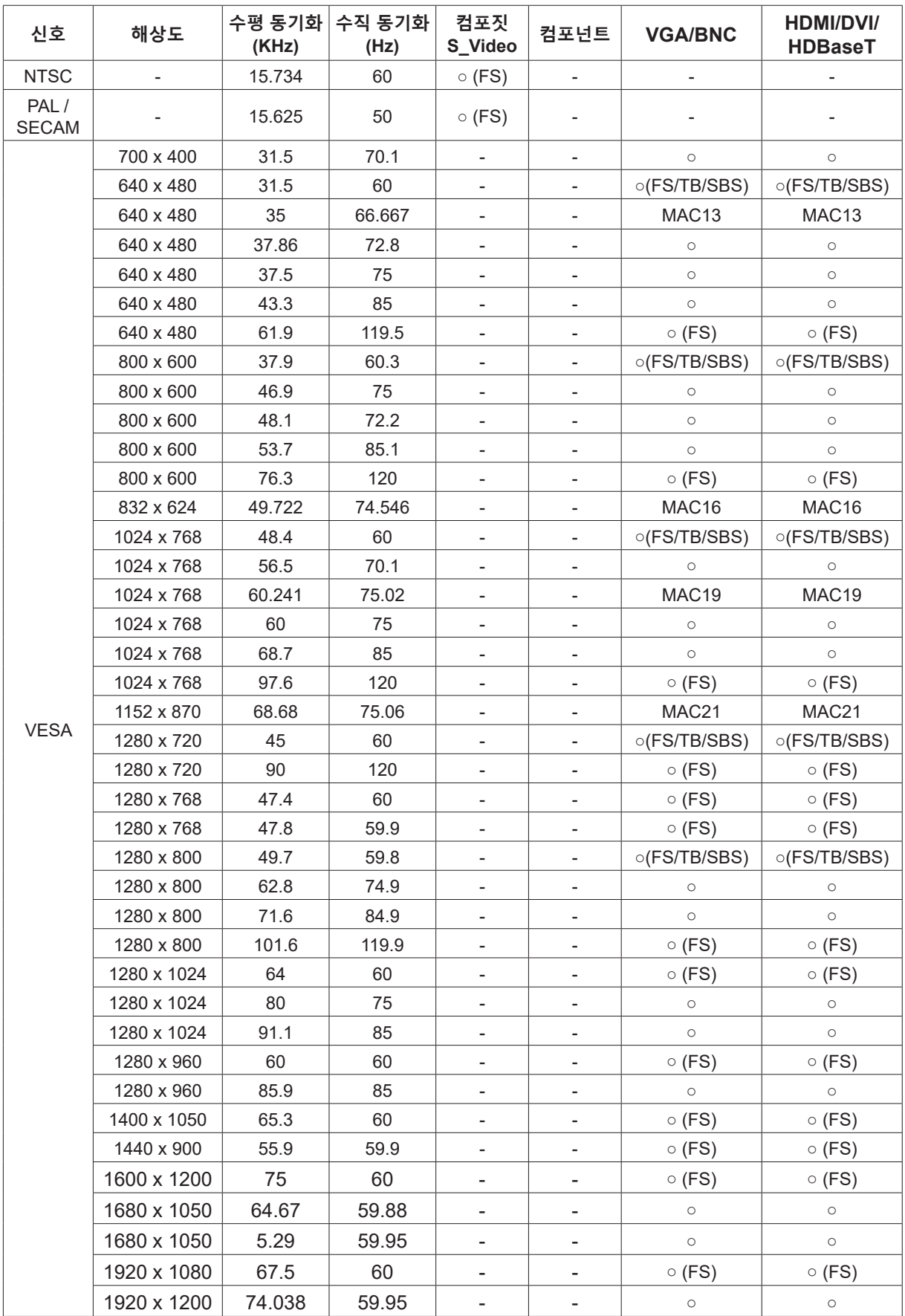

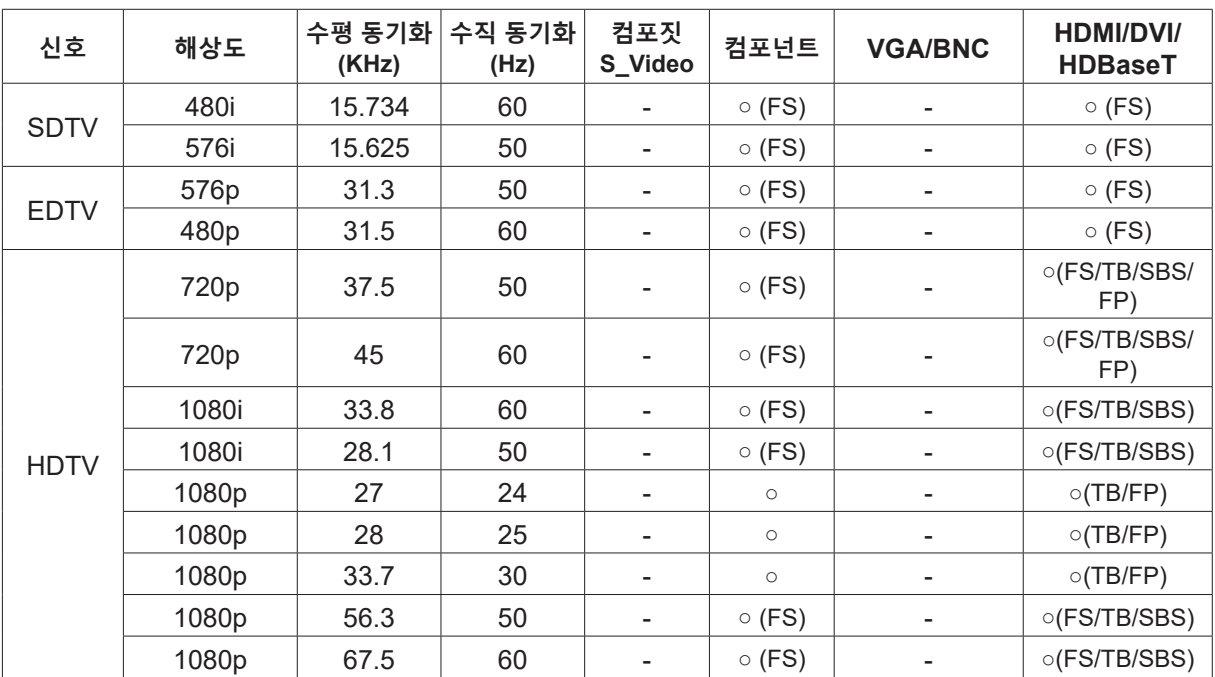

○ : 지원 주파수

- : 주파수 지원 안 함

FS => 순차적 필드

TB => 상하분할방식

SBS => 좌우분할방식

FP => 프레임 패킹

# <span id="page-52-1"></span><span id="page-52-0"></span>**6. 규정 준수**

### FCC 경고

본 장비는 FCC 규칙의 파트 15에 따라 시험되어 B 클래스 디지털 기기의 한계를 준수하는 것으로 밝혀졌습니다. 이러한 한계는 장비를 상업적 환경에서 작동할 때 유해 간섭으로부터 합리적인 보호를 제공하기 위한 것입니다.

본 장비는 무선 주파수 에너지를 생성, 사용하고 방사할 수 있으며 지침 매뉴얼에 따라 설치하고 사용하지 않으면 무선 통신에 유해 간섭을 야기할 수 있습니다. 주거 지역에서 본 장비를 작동하면 유해 간섭을 야기할 가능성이 있으므로 사용자는 자비로 간섭을 시정할 것이 요구될 것입니다.

준수 책임자가 명시적으로 승인하지 않은 가운데 변경 또는 수정하면 사용자가 본 장비를 작동할 권한이 무효가 될 수 있습니다.

#### 캐나다

본 B 클래스 디지털 기기는 캐나다 ICES-003을 준수합니다.

#### 안전 인증

FCC-B, UL, CCC, CE, KC, CB, CU, RoHS, ICES-003(캐나다)

폐기 및 재활용

본 제품은 적절하게 폐기하지 않으면 위험할 수 있는 기타 전자 폐기물을 포함할 수 있습니다. 현지, 주 또는 연방 법률에 따라 재활용 또는 폐기하십시오. 상세 정보는 www.eiae.org의 전미전자산업협회 (Electronic Industries Alliance)에 문의하십시오.

# <span id="page-53-0"></span>**7. RS-232 통신**

## 통신 매개변수 설정

일련의 제어 명령을 사용하여 프로젝터 제어를 위한 명령을 입력하거나 Windows 클라이언트 터미널 소프트웨어를 통해 해당 작동 데이터를 가져올 수 있습니다.

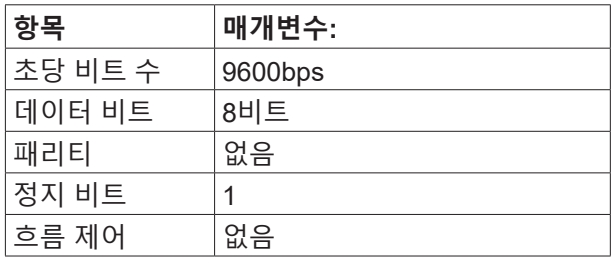

작동 명령

작동 명령 구문

작동 명령의 접두사는 "op"이고, 그 뒤로 작동 명령 및 설정이 공백 [SP]로 구분되어 표시되며, 캐리지 리턴 쌍 "CR"과 "ASCII hex 0D"로 끝납니다. 일련의 제어 명령 구문: op[SP]<작동 명령>[SP]<설정 값>[CR] op지속적으로 작동 명령임을 표시합니다. [SP]하나의 공백을 표시합니다. [CR]명령 종료 캐리지 리턴 쌍 "CR" 및 "ASCII hex 0D"를 표시합니다. 설정 값작동 명령의 설정

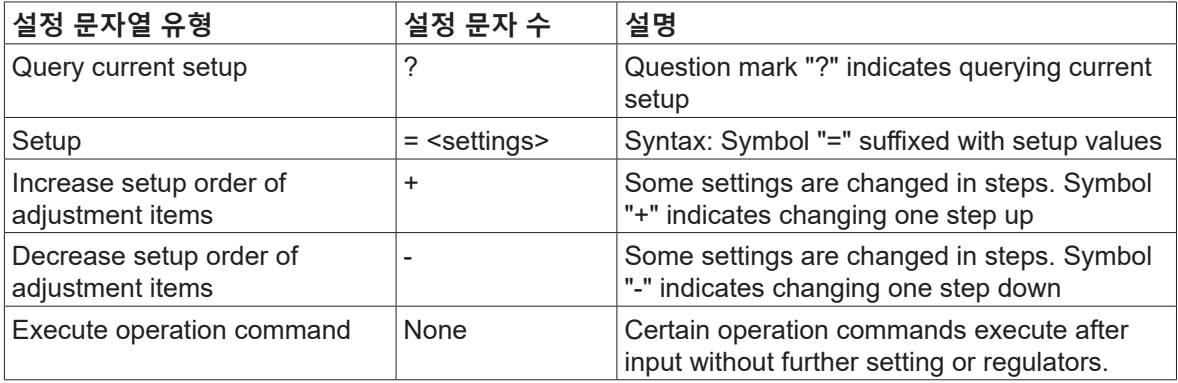

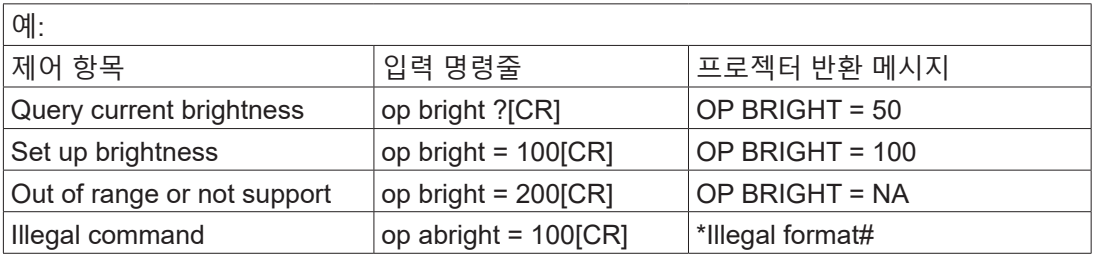

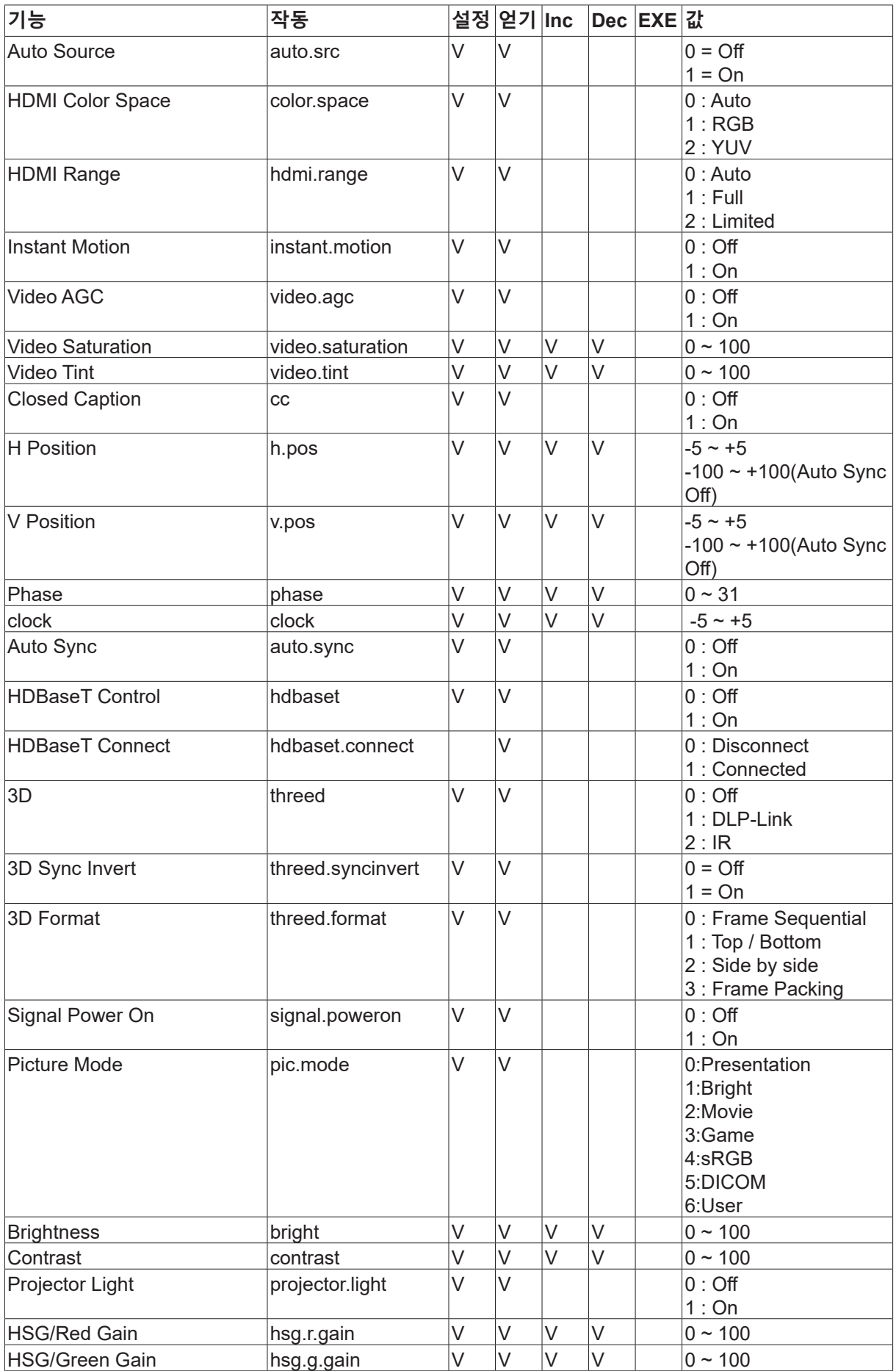

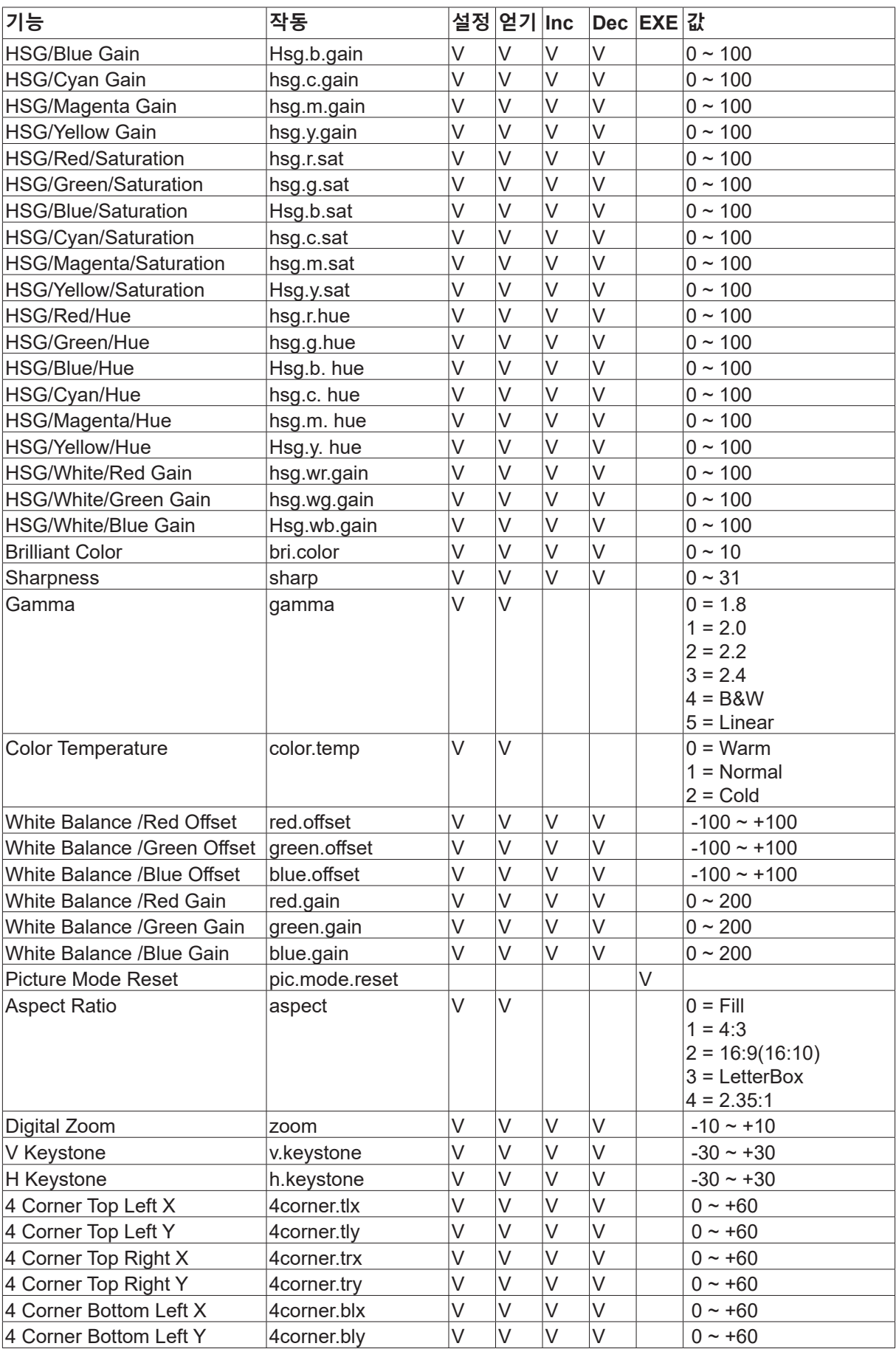

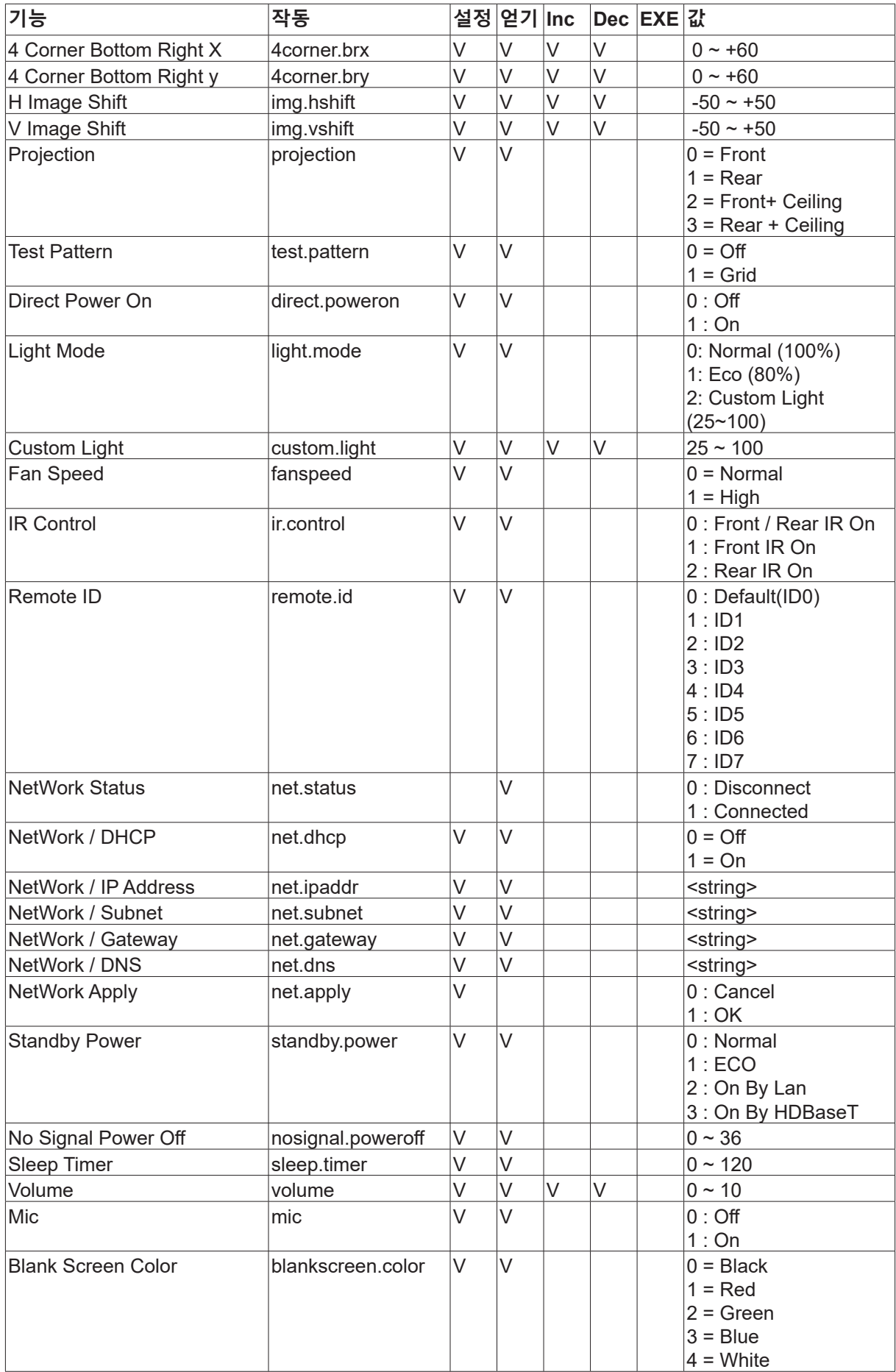

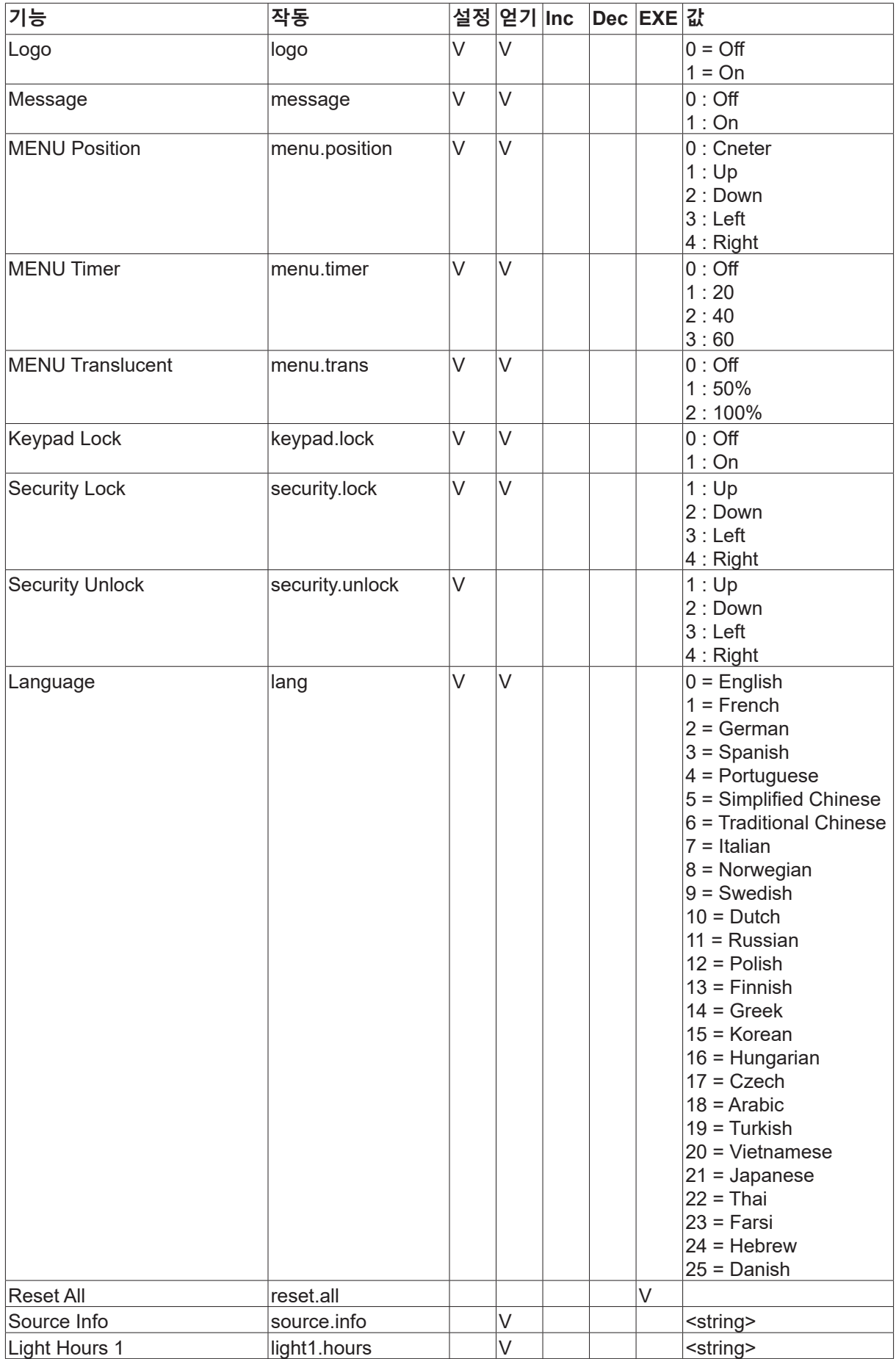

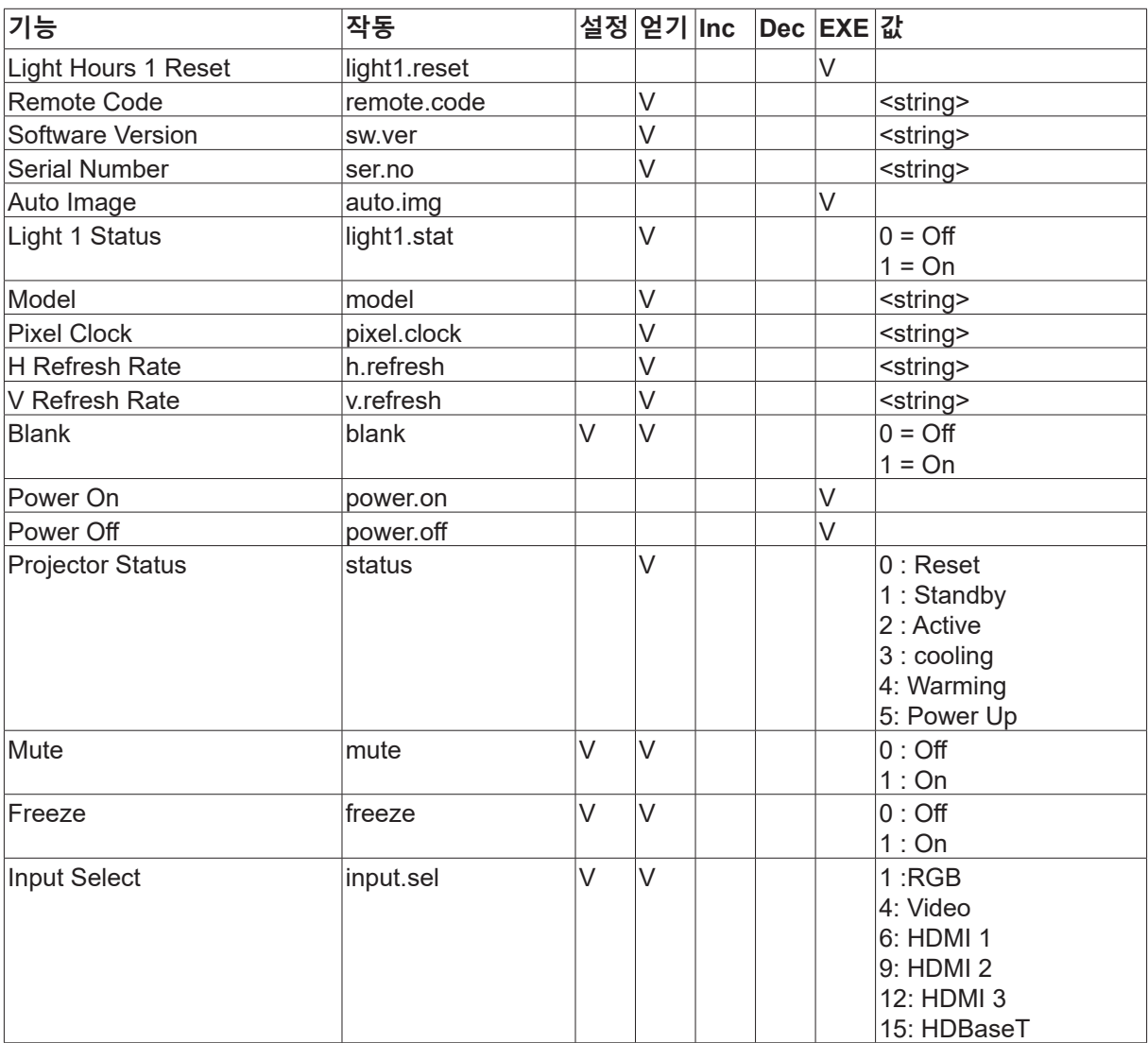

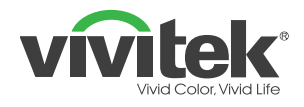

#### **Europe, Middle East and Africa**

Vivitek Service & Support Zandsteen 15 2132 MZ Hoofddorp The Netherlands Tel: Monday - Friday 09:00 - 18:00 English (UK): 0333 0031993 Germany: 0231 7266 9190 France: 018 514 8582 Russian: +7 (495) 276-22-11 International: +31 (0) 20 721 9318 Emai: support@vivitek.eu URL: http://www.vivitek.eu/support/tech-support

#### **North America**

Vivitek Service Center 15700 Don Julian Road, Suite B City of Industry, CA. 91745 U.S.A Tel: 855-885-2378 (Toll-Free) Email: T.services1@vivitekcorp.com URL: www.vivitekusa.com

#### **Asia and Taiwan**

Vivitek Service Center 5F, No.186, Ruey Kuang Road, Neihu District Taipei, Taiwan 11491 Tel: 886-2-8797-2088, ext. 6899 (Direct) Tel: 0800-042-100 (Toll-Free) Email: kenny.chang@vivitek.com.tw URL: www.vivitek.com.tw

#### **中国/China**

Vivitek客服中心 上海市闵行区申长路618号绿谷广场A座7楼 邮政编码: 201106 400客服热线: 400 888 3526 公司电话: 021-58360088 客服邮箱: service@vivitek.com.cn 官方网站: www.vivitek.com.cn

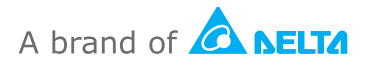

**Visit www.vivitek.eu for more product info Copyright© 2020 Delta Electronics, Inc. All Rights Reserved.**